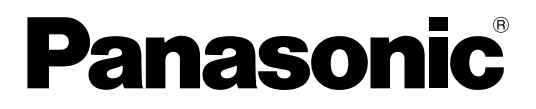

取扱説明書

# 壁掛形非常用放送設備 運用支援ソフト WK-EK300NT シリーズ用

# 機能概要

運用支援ソフト(以下、本ソフトウェア)は、壁掛形非常用放送設備:WK-EK310NT(10局モデル)、 WK-EK320NT (20局モデル)、WK-EK330NT (30局モデル) (以下、WK-EK300NTシリーズ) のプログラ ム設定データの作成などをパーソナルコンピューターで行うためのソフトウェアです。

# 取扱説明書について

- 本書は、WK-EK300NTシリーズ用運用支援ソフトの操作方法について記載しています。本体の機能に関する内 容は、商品同梱の取扱説明書をお読みください。
- 本書では、Microsoft Windows 10 Proをご使用の場合を例に説明しています。その他のOSをご使用の場合や OSの設定によっては、画面表示が異なる場合があります。その他のOSをご使用の場合、該当するOSの取扱説 明書をお読みください。
- ソフトウェアのバージョン情報など本書中に示す画面図は表示例であり、実際のものとは異なる場合があります。

# 必要なPCの環境

本ソフトウェアは、以下のシステム環境を持つパーソナルコンピューターで使用できます。

- OS Microsoft Windows 10 Pro 日本語版
- CPU 上記OSおよびMicrosoft .NET Frameworkで推奨されているCPUを搭載しているPCであること メモリー 上記OSおよびMicrosoft .NET Frameworkで推奨されているメモリーを搭載しているPCである こと

ハードディスク 本ソフトウェアインストール用として、330 MBの容量が必要です。 本ソフトウェアを使用するためには、Microsoft .NET Frameworkが必要です。 インストールされていない場合は、Microsoft .NET Frameworkをインストールする空き容量 が必要です。 画面 1280×800ピクセル以上の解像度

インターフェース 10/100 Mbpsのネットワークポートを有すること

● 本ソフトウェアを動作させるには、Microsoft .NET Framework 4.8以降が必要です。

● .NET Frameworkについては、以下の環境で動作確認を行っています。 Windows 10: NET Framework 4.8

# 著作権について

memo

- 本製品に含まれるソフトウェアの譲渡、コピー、逆アセンブル、逆コンパイル、リバースエンジニアリング、な らびに輸出法令に違反した輸出行為は禁じられています。
- ●本製品に含まれる音源は、著作権法により保護されております。許可なく音源の録音、複製、第三者への提供、 改変などによる2次利用は禁じられています。

# 登録商標・商標について

- Adobe、Adobeロゴ、Acrobatは Adobe の商標です。
- Microsoft、MSN、および Windows は、米国 Microsoft Corporation の、米国およびその他の国における 登録商標または商標です。
- その他、本文中の社名や商品名は、各社の登録商標または商標です。

# 略称について

本書では以下の略称を使用しています。

- Microsoft WindowsをWindowsと表記しています。
- 壁掛形非常用放送設備 (WK-FK300NTシリーズ) を本体と表記しています。
- パーソナルコンピューターをPCと表記しています。

# オープンソースソフトウェアについて

本製品は下記のOSSを使用しています。 [Apache] log4net

#### 本製品に含まれる第三者製ソフトウェアのライセンスについて

本製品はGPLの第三者製ソフトウェアを含んでいます。そのライセンスは、「ライセンス文について」を参照して ください。

#### 著作権等について

上記を除いて、本ソフトウェアの著作権、その他の無体財産権は、パナソニック エンターテインメント&コミュニ ケーション株式会社または第三者に帰属しており、お客様へは移転しません。 また、本ソフトウェアを使用した際に生じた障害、損失などに関して、弊社はいかなる責任も負いません。

ライセンス文について

● log4net

Apache License Version 2.0, January 2004 http://www.apache.org/licenses/

TERMS AND CONDITIONS FOR USE, REPRODUCTION, AND DISTRIBUTION

1. Definitions.

"License" shall mean the terms and conditions for use, reproduction, and distribution as defined by Sections 1 through 9 of this document.

"Licensor" shall mean the copyright owner or entity authorized by the copyright owner that is granting the License.

"Legal Entity" shall mean the union of the acting entity and all other entities that control, are controlled by, or are under common control with that entity. For the purposes of this definition, "control" means (i) the power, direct or indirect, to cause the direction or management of such entity, whether by contract or otherwise, or (ii) ownership of fifty percent (50%) or more of the outstanding shares, or (iii) beneficial ownership of such entity.

"You" (or "Your") shall mean an individual or Legal Entity exercising permissions granted by this License.

"Source" form shall mean the preferred form for making modifications, including but not limited to software source code, documentation source, and configuration files.

"Object" form shall mean any form resulting from mechanical transformation or translation of a Source form, including but not limited to compiled object code, generated documentation, and conversions to other media types.

"Work" shall mean the work of authorship, whether in Source or Object form, made available under the License, as indicated by a copyright notice that is included in or attached to the work (an example is provided in the Appendix below).

"Derivative Works" shall mean any work, whether in Source or Object form, that is based on (or derived from) the Work and for which the editorial revisions, annotations, elaborations, or other modifications represent, as a whole, an original work of authorship. For the purposes of this License, Derivative Works shall not include works that remain separable from, or merely link (or bind by name) to the interfaces of, the Work and Derivative Works thereof.

"Contribution" shall mean any work of authorship, including the original version of the Work and any modifications or additions to that Work or Derivative Works thereof, that is intentionally submitted to Licensor for inclusion in the Work by the copyright owner or by an individual or Legal Entity authorized to submit on behalf of the copyright owner. For the purposes of this definition, "submitted" means any form of electronic, verbal, or written communication sent to the Licensor or its representatives, including but not limited to communication on electronic mailing lists, source code control systems, and issue tracking systems that are managed by, or on behalf of, the Licensor for the purpose of discussing and improving the Work, but excluding communication that is conspicuously marked or otherwise designated in writing by the copyright owner as "Not a Contribution."

"Contributor" shall mean Licensor and any individual or Legal Entity subsequently incorporated within the Work.

- 2. Grant of Copyright License. Subject to the terms and conditions of this License, each Contributor hereby grants to You a perpetual, worldwide, non-exclusive, no-charge, royalty-free, irrevocable copyright license to reproduce, prepare Derivative Works of, publicly display, publicly perform, sublicense, and distribute the Work and such Derivative Works in Source or Object form.
- 3. Grant of Patent License. Subject to the terms and conditions of this License, each Contributor hereby grants to You a perpetual, worldwide, non-exclusive, no-charge, royalty-free, irrevocable (except as stated in this section) patent license to make, have made, use, offer to sell, sell, import, and otherwise transfer the Work, where such license applies only to those patent claims licensable by such Contributor that are necessarily infringed by their Contribution(s) alone or by combination of their Contribution(s) with the Work to which such Contribution(s) was submitted. If You institute patent litigation against any entity (including a cross-claim or counterclaim in a lawsuit) alleging that the Work or a Contribution incorporated within the Work constitutes direct or contributory patent infringement, then any patent licenses granted to You under this License for that Work shall terminate as of the date such litigation is filed.
- 4. Redistribution. You may reproduce and distribute copies of the Work or Derivative Works thereof in any medium, with or without modifications, and in Source or Object form, provided that You meet the following conditions:

(a) You must give any other recipients of the Work or Derivative Works a copy of this License; and

- (b) You must cause any modified files to carry prominent notices stating that You changed the files; and
- (c) You must retain, in the Source form of any Derivative Works that You distribute, all copyright, patent, trademark, and attribution notices from the Source form of the Work, excluding those notices that do not pertain to any part of the Derivative Works; and
- (d) If the Work includes a "NOTICE" text file as part of its distribution, then any Derivative Works that You distribute must include a readable copy of the attribution notices contained within such NOTICE file, excluding those notices that do not pertain to any part of the Derivative Works, in at least one of the following places: within a NOTICE text file distributed as part of the Derivative Works; within the Source form or documentation, if provided along with the Derivative Works; or, within a display generated by the Derivative Works, if and wherever such third-party notices normally appear. The contents of the NOTICE file are for informational purposes only and do not modify the License. You may add Your own attribution notices within Derivative Works that You distribute, alongside or as an addendum to the NOTICE text from the Work, provided that such additional attribution notices cannot be construed as modifying the License.

4

You may add Your own copyright statement to Your modifications and may provide additional or different license terms and conditions for use, reproduction, or distribution of Your modifications, or for any such Derivative Works as a whole, provided Your use, reproduction, and distribution of the Work otherwise complies with the conditions stated in this License.

5. Submission of Contributions. Unless You explicitly state otherwise, any Contribution intentionally submitted for inclusion in the Work by You to the Licensor shall be under the terms and conditions of this License, without any additional terms or conditions.

Notwithstanding the above, nothing herein shall supersede or modify the terms of any separate license agreement you may have executed with Licensor regarding such Contributions.

- 6. Trademarks. This License does not grant permission to use the trade names, trademarks, service marks, or product names of the Licensor, except as required for reasonable and customary use in describing the origin of the Work and reproducing the content of the NOTICE file.
- 7. Disclaimer of Warranty. Unless required by applicable law or agreed to in writing, Licensor provides the Work (and each Contributor provides its Contributions) on an "AS IS" BASIS, WITHOUT WARRANTIES OR CONDITIONS OF ANY KIND, either express or implied, including, without limitation, any warranties or conditions of TITLE, NON-INFRINGEMENT, MERCHANTABILITY, or FITNESS FOR A PARTICULAR PURPOSE. You are solely responsible for determining the appropriateness of using or redistributing the Work and assume any risks associated with Your exercise of permissions under this License.
- 8. Limitation of Liability. In no event and under no legal theory, whether in tort (including negligence), contract, or otherwise, unless required by applicable law (such as deliberate and grossly negligent acts) or agreed to in writing, shall any Contributor be liable to You for damages, including any direct, indirect, special, incidental, or consequential damages of any character arising as a result of this License or out of the use or inability to use the Work (including but not limited to damages for loss of goodwill, work stoppage, computer failure or malfunction, or any and all other commercial damages or losses), even if such Contributor has been advised of the possibility of such damages.
- 9. Accepting Warranty or Additional Liability. While redistributing the Work or Derivative Works thereof, You may choose to offer, and charge a fee for, acceptance of support, warranty, indemnity, or other liability obligations and/ or rights consistent with this License. However, in accepting such obligations, You may act only on Your own behalf and on Your sole responsibility, not on behalf of any other Contributor, and only if You agree to indemnify, defend, and hold each Contributor harmless for any liability incurred by, or claims asserted against, such Contributor by reason of your accepting any such warranty or additional liability.

#### END OF TERMS AND CONDITIONS

APPENDIX: How to apply the Apache License to your work.

To apply the Apache License to your work, attach the following boilerplate notice, with the fields enclosed by brackets "[]" replaced with your own identifying information. (Don't include the brackets!) The text should be enclosed in the appropriate comment syntax for the file format. We also recommend that a file or class name and description of purpose be included on the same "printed page" as the copyright notice for easier identification within third-party archives.

Copyright © 2024, Panasonic Entertainment & Communication Co., Ltd.

Licensed under the Apache License, Version 2.0 (the "License"); you may not use this file except in compliance with the License. You may obtain a copy of the License at

#### http://www.apache.org/licenses/LICENSE-2.0

Unless required by applicable law or agreed to in writing, software distributed under the License is distributed on an "AS IS" BASIS, WITHOUT WARRANTIES OR CONDITIONS OF ANY KIND, either express or implied. See the License for the specific language governing permissions and limitations under the License.

# 本ソフトウェアでできること

運用支援ソフトには、壁掛形非常用放送設備本体のプログラム設定データの作成をはじめ、運用やメンテナンスを 便利にする以下の機能があります。

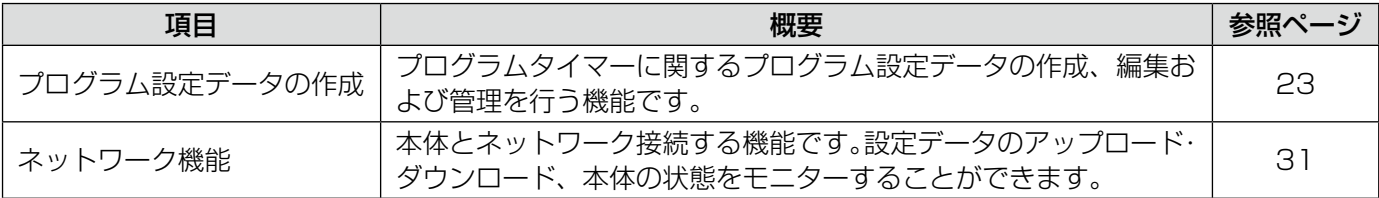

# 記号について

本書では、以下の記号を用いて説明しています。 重要

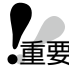

重要 :該当する機能を使用するにあたり、制限事項や注意事項が書かれています。

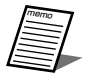

:使用上のヒントが書かれています。

# もくじ

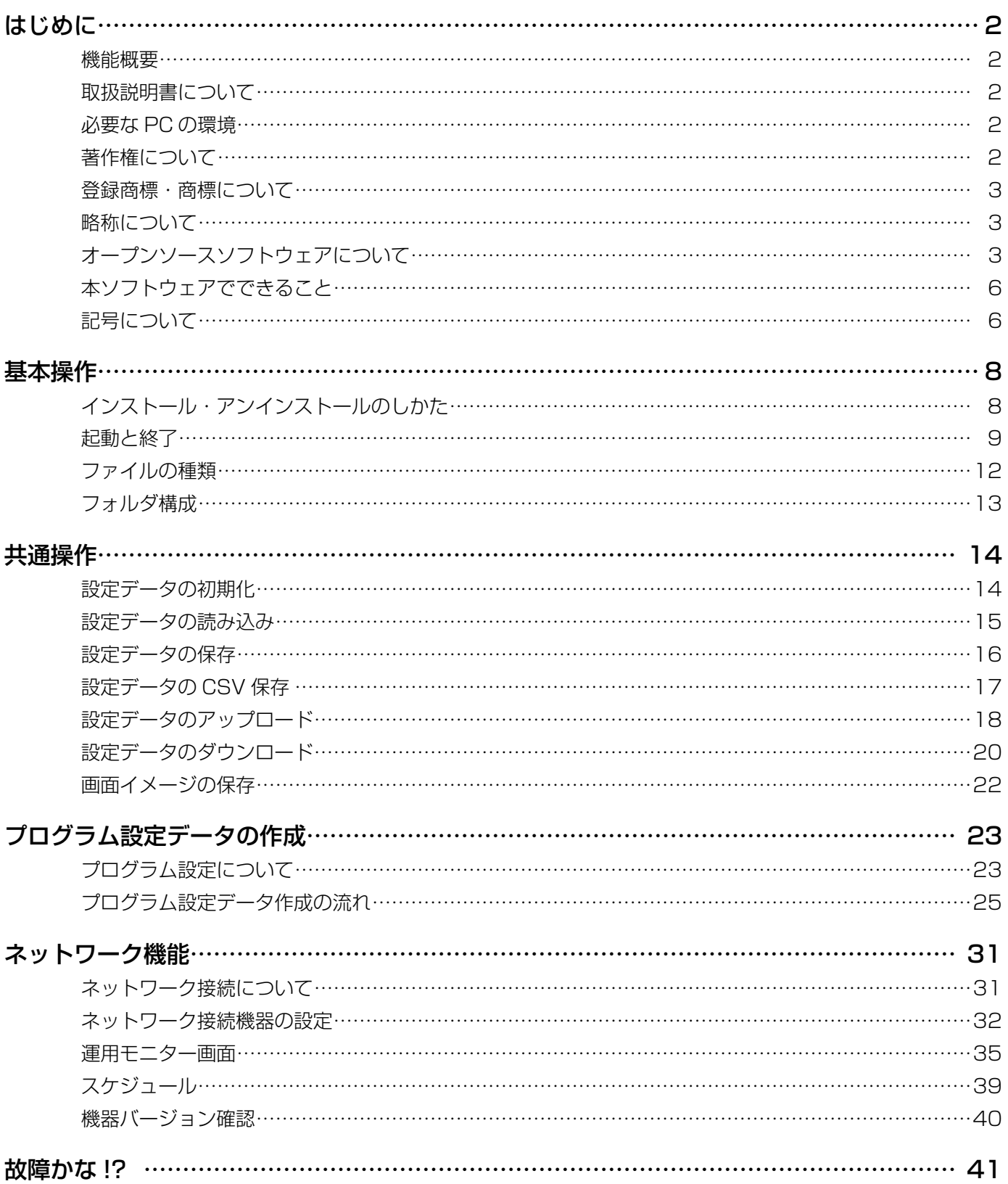

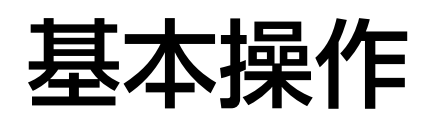

# インストール・アンインストールのしかた

# インストールのしかた

本ソフトウェアをインストールします。

本ソフトウェアをインストールする際には、ソフトウェア使用許諾契約書をよくお読みになり、同意していただけ る場合のみ、インストールしてください。

- ダウンロードしたファイルを解凍します。
- 解凍フォルダにある setup.exe をダブルクリックします。
- インストーラーが実行され、セットアップウィザードが表示されます。 3 画面の指示にしたがってインストールします。

インストールが完了すると、スタートメニューに登録されます。

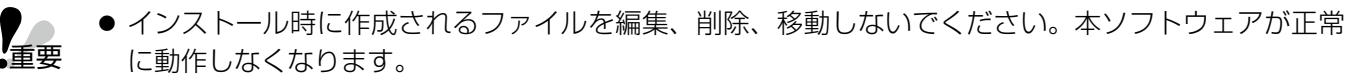

●本ソフトウェアを再インストールする場合は、必ずアンインストールしてから、再度インストールし てください。

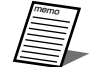

● スタートメニューのアプリー覧のインデックス 「か」の中に、「壁掛形非常用放送設備 (WK-EK300NT シリーズ) 運用支援ソフト」として本ソフトウェアのショートカットが作成されます。

# アンインストールのしかた

本ソフトウェアをアンインストールする場合は、以下の手順で操作します。 アンインストールの方法はWindows 10での操作を元に説明します。ご使用のOSに読み替えて操作してください。

- 1 画面左下の [スタート] ボタンを右クリックし、表示されたメニューから [アプリと機能] をクリックします。 アプリと機能が表示され、インストールされているアプリ一覧が表示されます。
- 2 [壁掛形非常用放送設備 (WK-EK300NTシリーズ)運用支援ソフト]を選択し、[アンインストール]ボタン をクリックします。

以降、画面の指示にしたがって操作します。

# 起動と終了

# 起動のしかた

1 スタートメニューのアプリー覧から [壁掛形非常用放送設備 (WK-EK300NTシリーズ)運用支援ソフト]を クリックします。

本ソフトウェアが起動し、画面が表示されます。

2 メニュー画面が表示されます。

# 終了のしかた

1 本ソフトウェア画面右上にある X ポタン ([閉じる] ボタン) をクリックします。 または、メニュー画面の[終了]ボタンをクリックします。 終了確認画面が表示されます。

- 2 [OK] ボタンをクリックします。 本ソフトウェアが終了します。
	- memo ● データを保存しないで終了した場合は、確認画面が表示されます。
		- [OK] ボタンをクリックすると、データを破棄して終了します。[キャンセル] ボタンをクリックする と、元の画面に戻ります。

# メニュー画面

起動時に表示されるメニュー画面です。目的に応じてボタンをクリックし、各画面へ移動します。

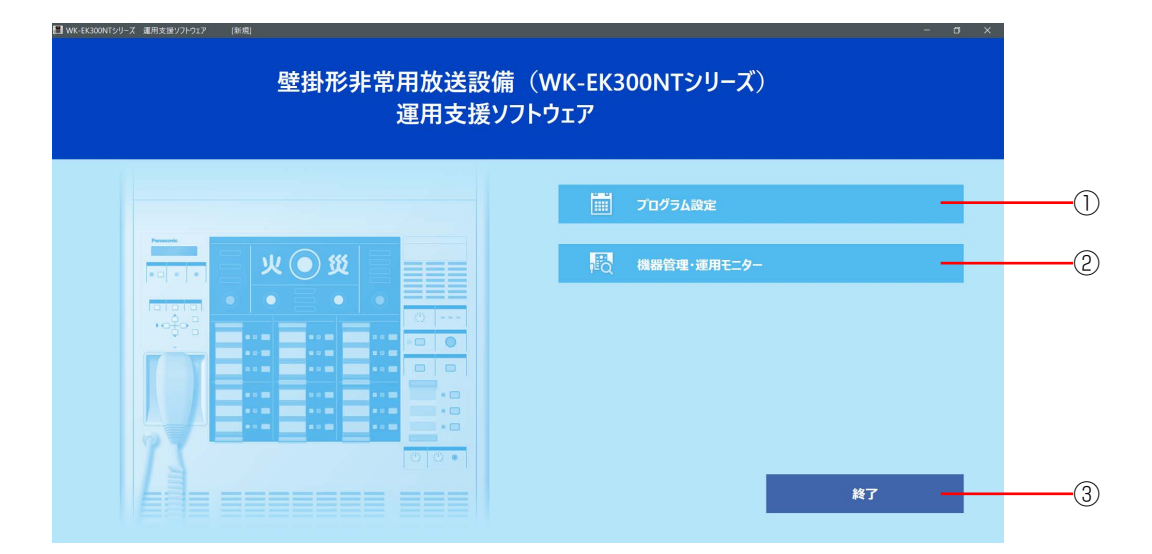

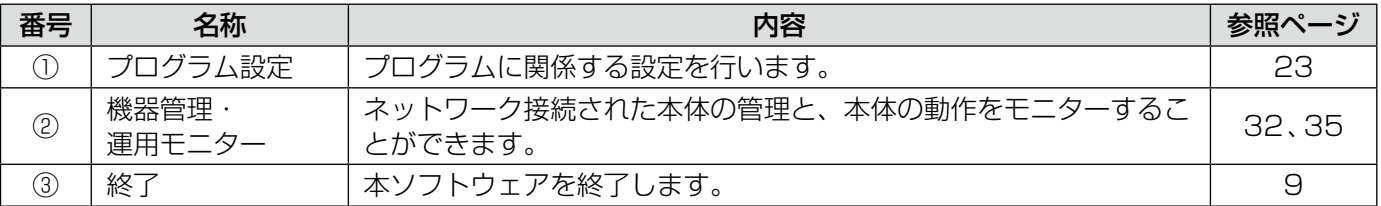

# 各画面

メニュー画面で任意の画面を選択すると、各画面に移動します。

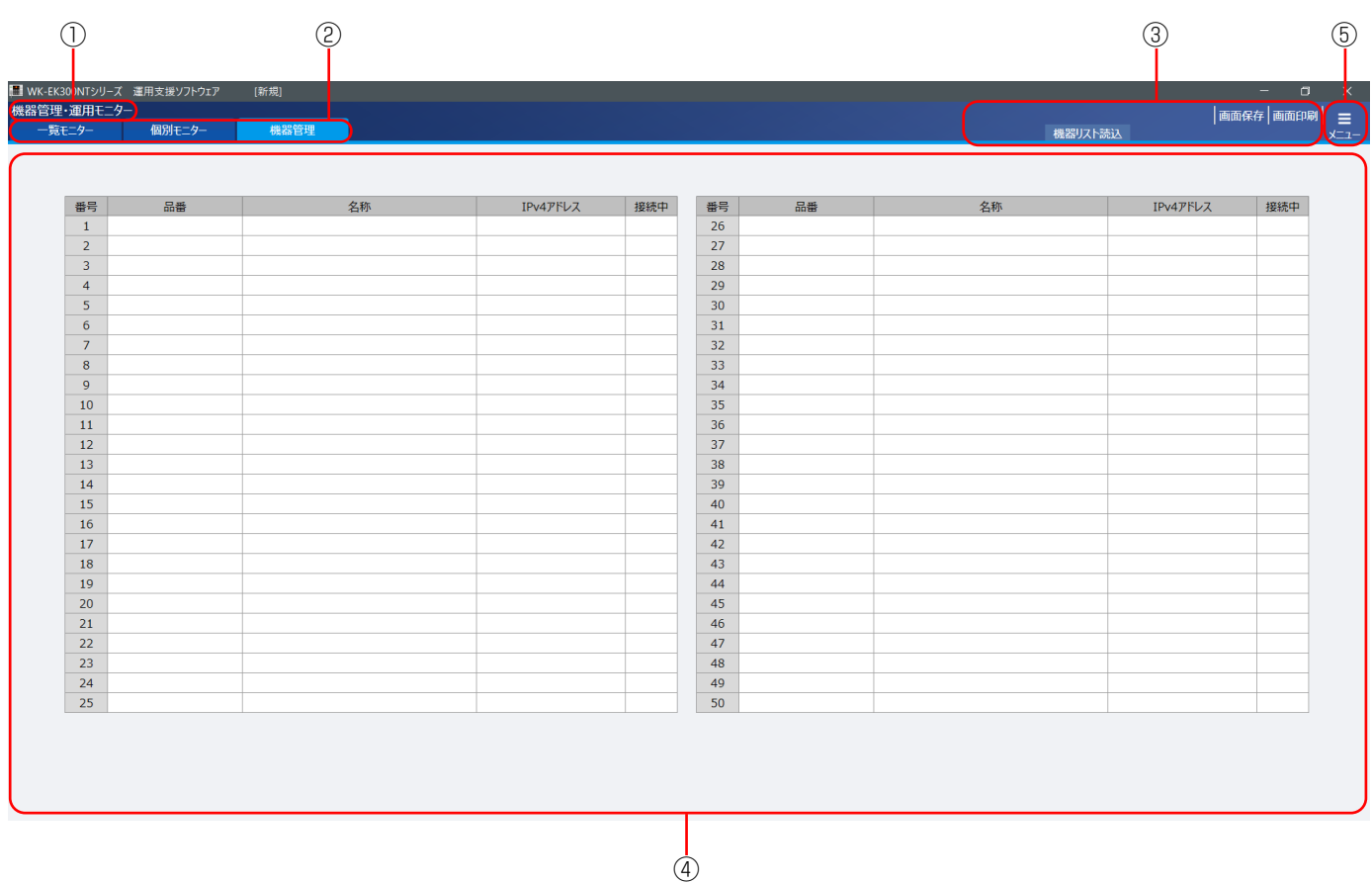

#### ①画面タイトル

メニュー画面で選択した画面の名称が表示されます。

#### ②ページ選択タブ

各タブをクリックすることにより、各画面のページを表示します。 プログラム設定画面では表示されません。

#### ③ヘッダー部

画面保存・印刷や設定データの保存などの操作をします。 プログラム設定は共通操作(14ページ)を確認してください。 機器管理・運用モニター(32、35ページ)は各画面の説明を確認してください。

#### ④画面

メインの操作画面です。

### ⑤メニューボタン

メニュー画面に戻ります。

基本操作

# ファイルの種類

本ソフトウェアで使用するファイルの種類は下表のとおりです。

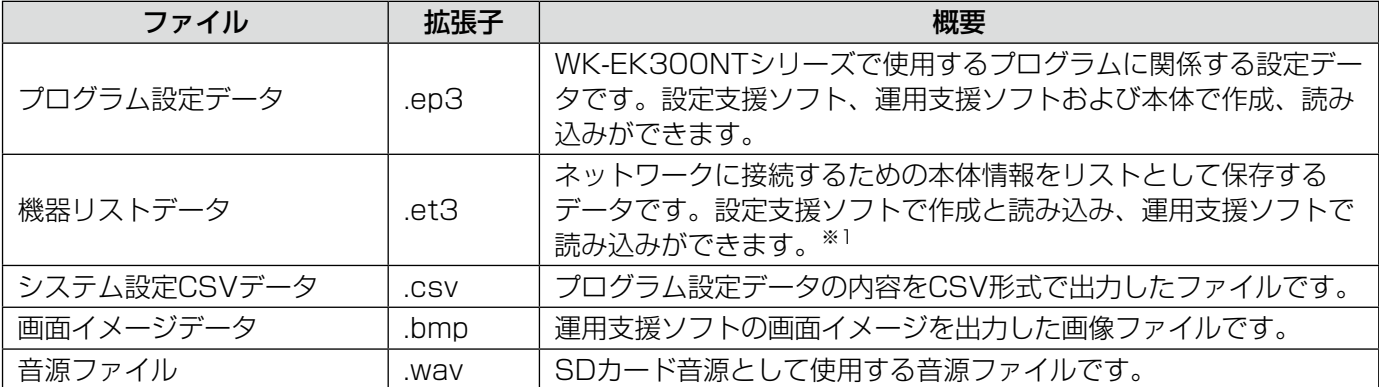

※1 ファイルの作成については施工業者へお問い合わせください。

本体で再生可能なSDカード音源のフォーマットは下表のとおりです。

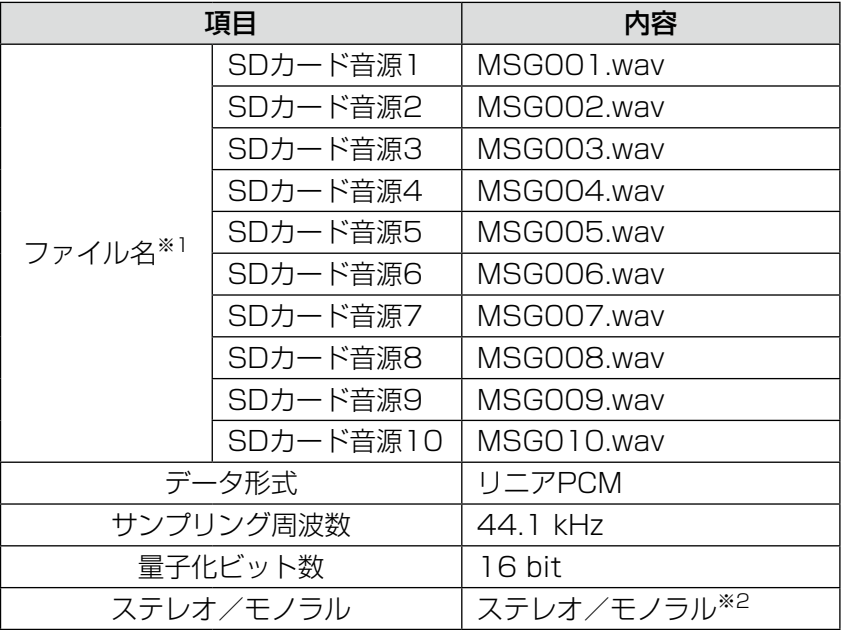

※1 音源ファイルのファイル名は固定です。

※2 ステレオファイルの場合は、再生時に、Lch、Rchをミキシングして再生することができます。

基本操作

# フォルダ構成

- 運用支援ソフトのインストール時に、作業フォルダ「C:\WK-EK300シリーズ」が作成されます。 作業フォルダは、運用支援ソフトで各データファイルを作成したときに、標準の読み込み/保存先フォルダとし て指定されます。
- 作業フォルダでは、以下の図に示すとおりに各データファイルを格納します。
- プログラム設定画面でSDカード音源を再生する際は、「SD音源」フォルダに音源ファイルを格納してください。

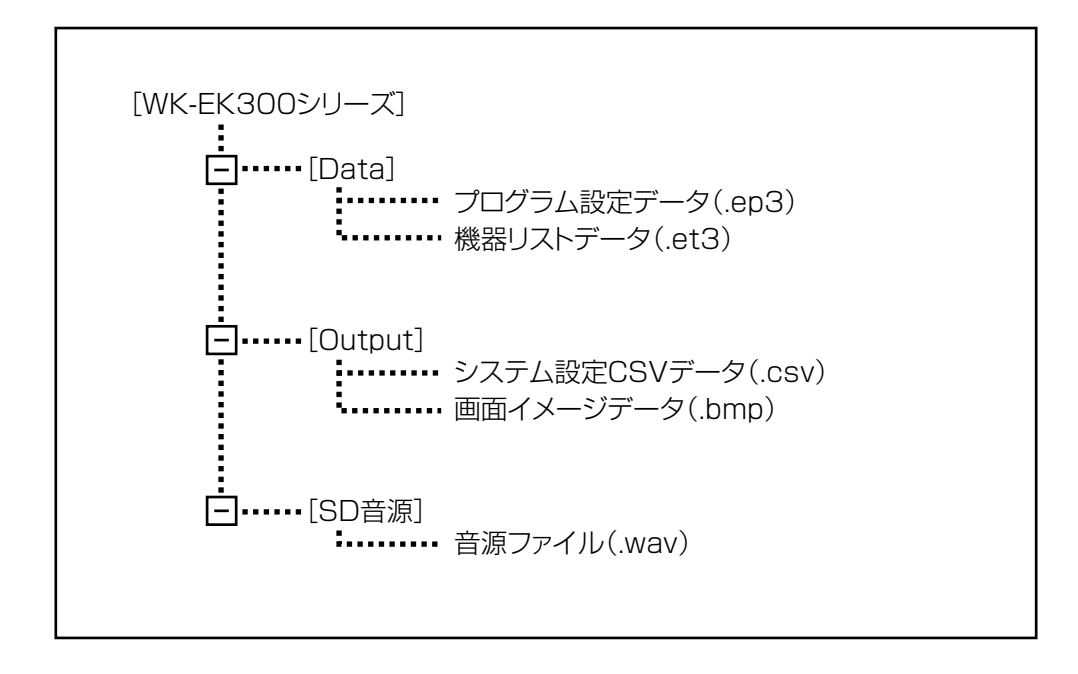

プログラム設定画面で実行できる機能について説明します。

# 設定データの初期化

現在設定されている設定データを初期化(工場出荷時の状態)する方法を以下に示します。

1 ヘッダー部の [初期化] ボタンをクリックします。 確認画面が表示されます。

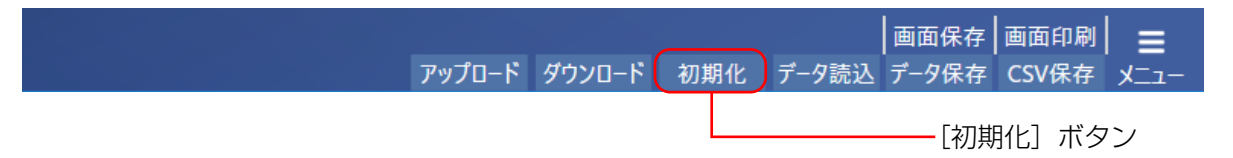

## ク [OK] ボタンをクリックします。

初期化が開始され、終了すると完了画面が表示されます。

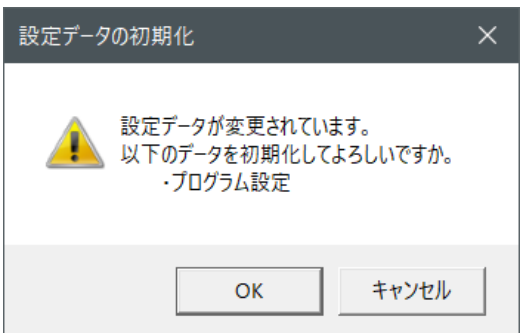

# 設定データの読み込み

設定データファイルから設定データを読み込む場合は、以下の手順で操作を行います。 プログラム設定データ (.ep3) を読み込み可能です。

重要

● 本手順で設定データの読み込みを行った場合、設定データはすべて上書きされます。 現在の設定データを残しておく必要がある場合は、後述の「設定データの保存」の手順にしたがって、 設定データを保存してください。

## memo [データ読込]ボタンをクリックします。

ファイルの選択画面が表示されます。

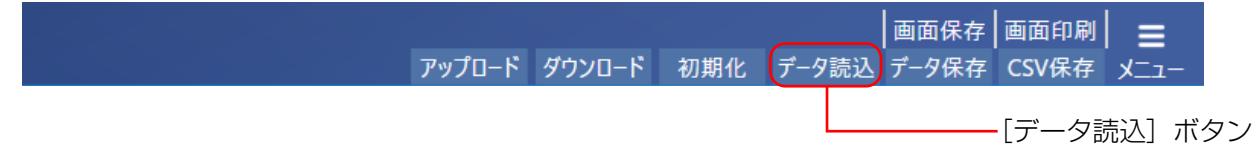

 読み込むファイルを選択して、[開く]ボタンをクリックします。

プログラム設定データ(.ep3)を選択することができます。

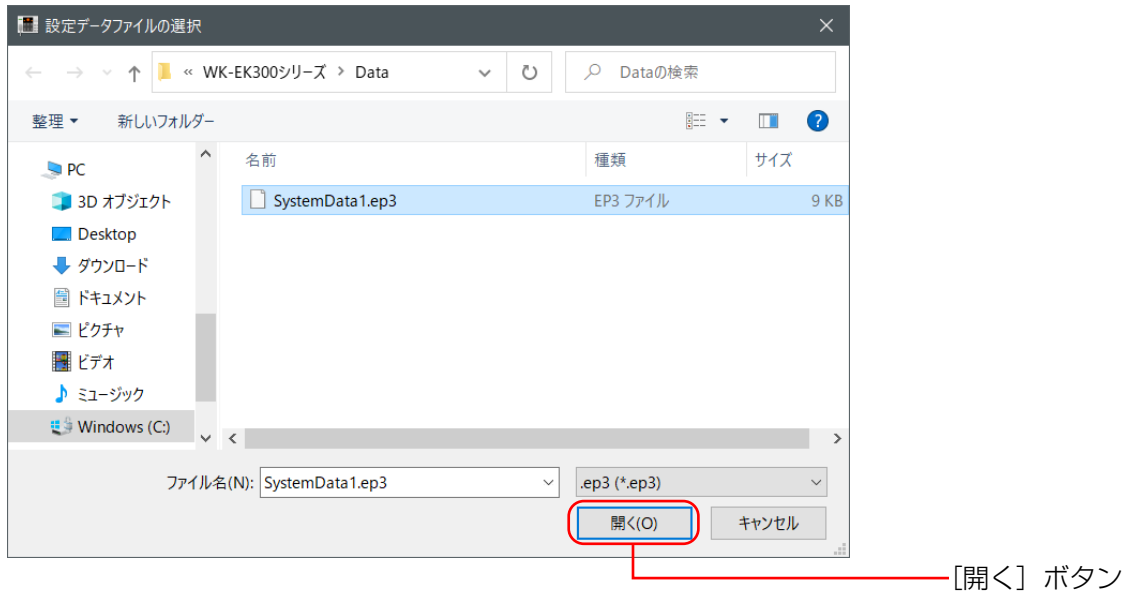

# 設定データの保存

設定データを設定データファイルに保存する場合は、以下の手順で操作を行います。

## 1 [データ保存]ボタンをクリックします。

ファイルの保存先選択画面が表示されます。

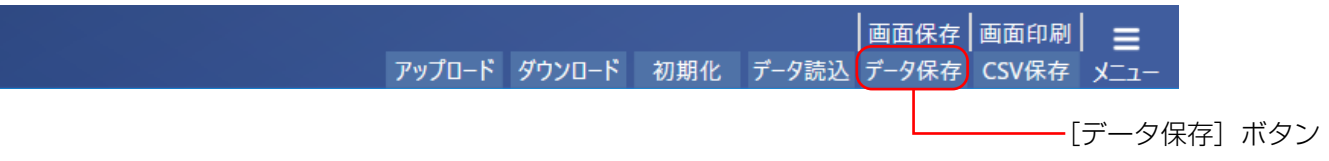

 保存先を選択し、設定データファイル名を入力し、[保存]ボタンをクリックします。

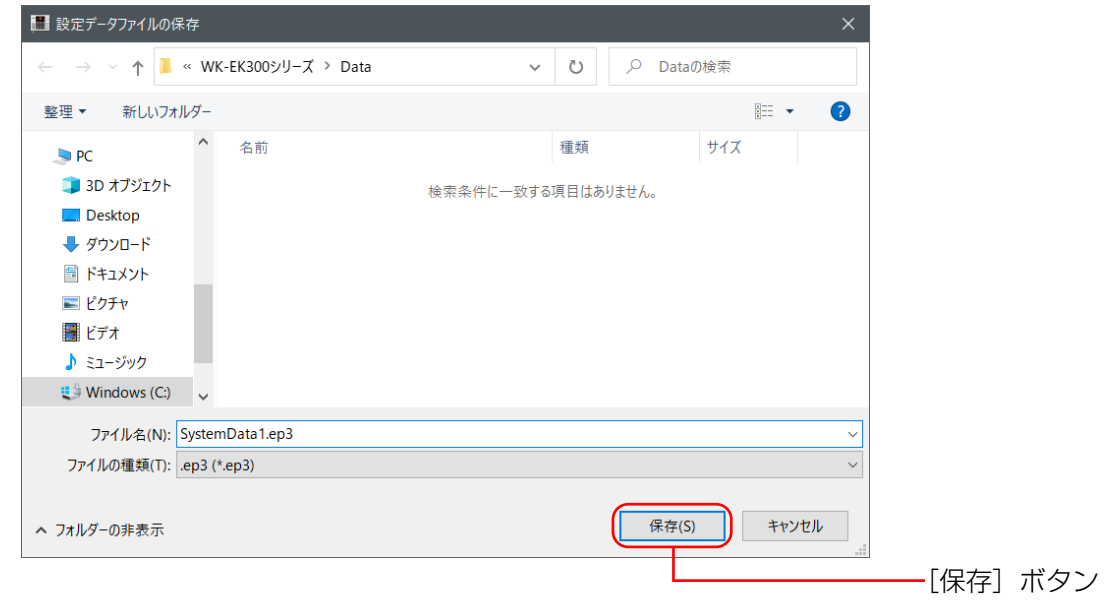

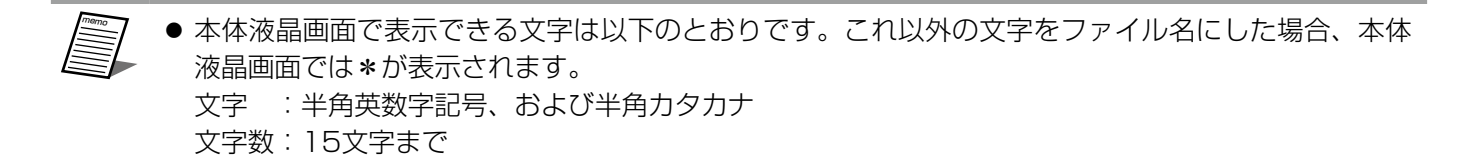

設定データが保存されます。 プログラム設定データファイル (.ep3) が作成されます。

# 設定データのCSV保存

設定データをCSVファイルに保存する場合は、以下の手順で操作を行います。 重要

CSVファイルは、カンマで区切られた定型のテキスト形式ファイルです。表計算ソフト(Microsoft Excelなど) でファイルを読み込んで、表計算ソフト上でドキュメントを加工し、システム設定表などの一部にできます。

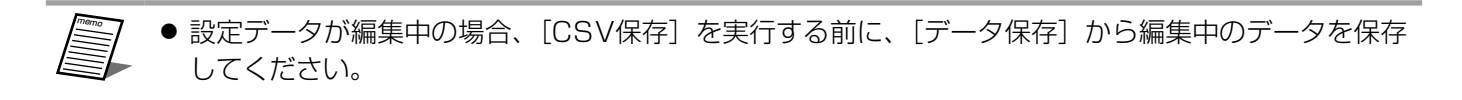

## 1 [CSV保存] ボタンをクリックします。

ファイルの保存先選択画面が表示されます。

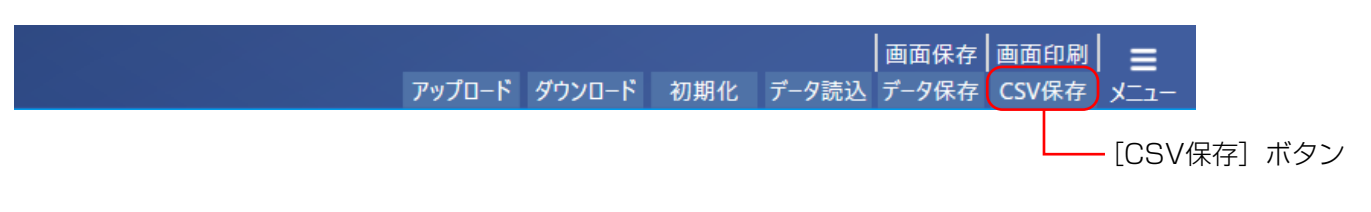

 保存先を選択し、CSVファイル名を入力し、[保存]ボタンをクリックします。 CSVファイルが作成されます。

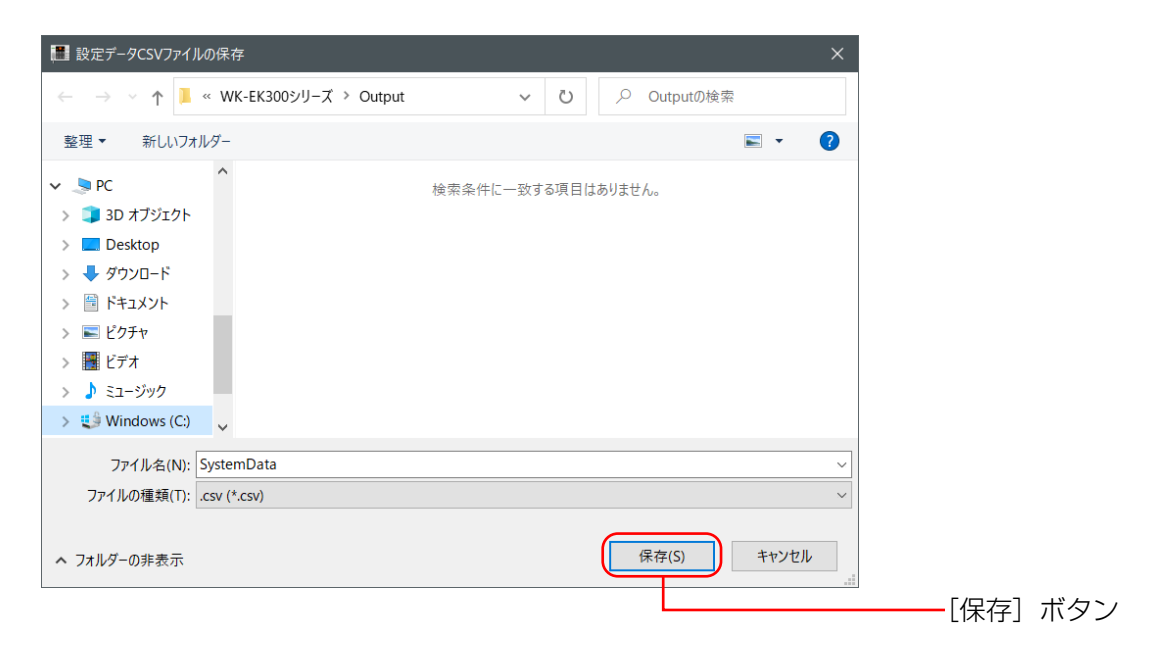

# 設定データのアップロード

設定データをネットワーク経由でアップロードする場合は、以下の手順で操作を行います。

## 1 [アップロード]ボタンをクリックします。

データアップロード画面が表示されます。

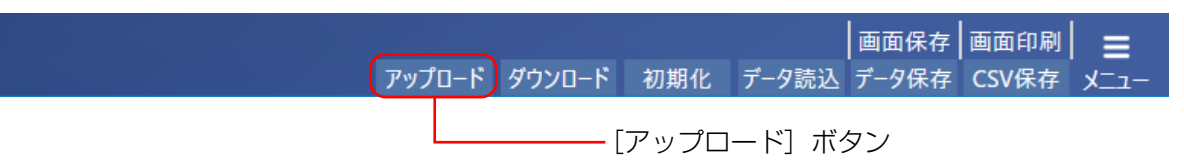

### アップロードするデータの種別を選択します。

データの書き込み先をドロップボックスから選択します。

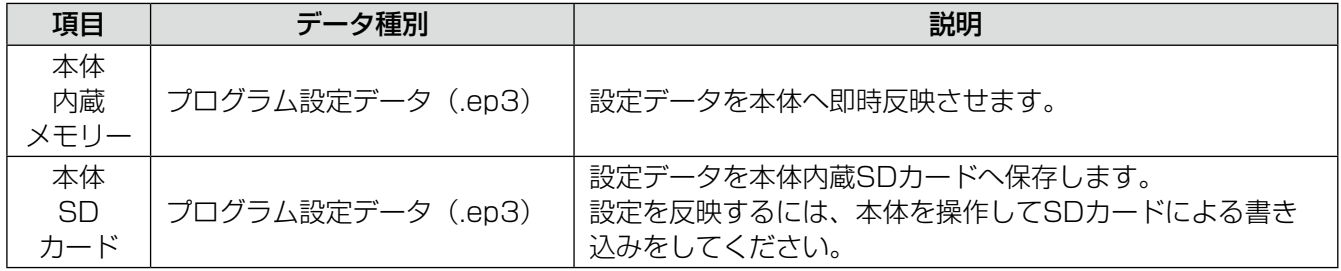

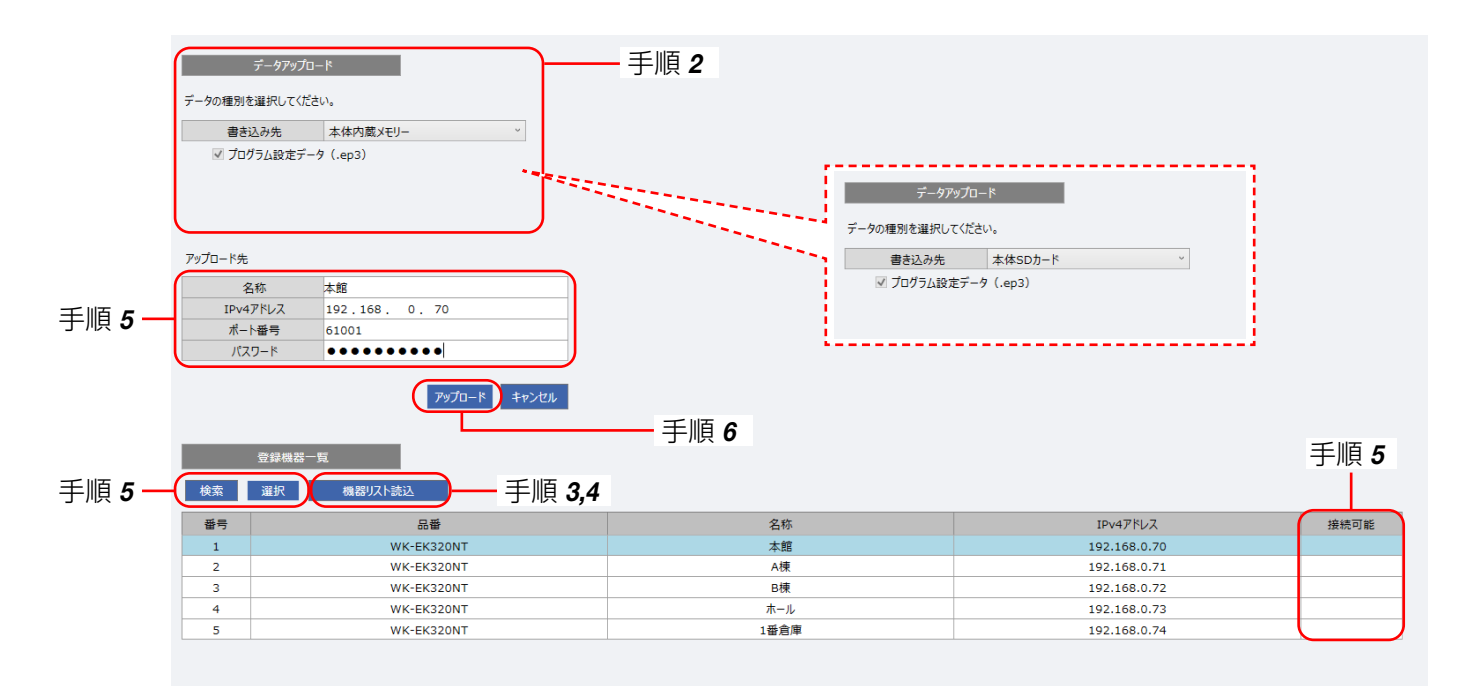

## 3 [機器リスト読込]ボタンをクリックし、ファイルを選択します。

パスワードの入力画面が表示されます。

機器リスト保存時に設定したパスワードを入力して、[OK]ボタンをクリックします。

機器リストデータが読み込まれ、登録機器一覧が更新されます。

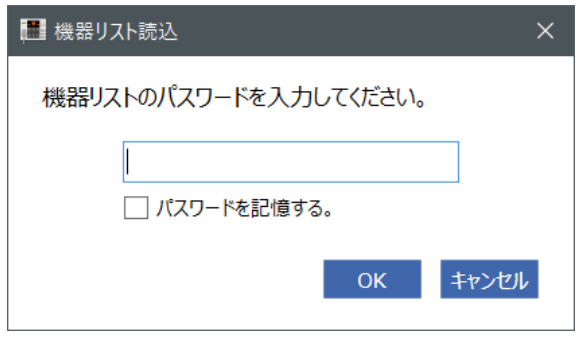

- memo ● [パスワードを記憶する]にチェックを入れた場合は、次回パスワード入力時に現在入力しているパス ワードが自動で入力されるようになります。
	- 5回連続でパスワードを間違えた場合、30秒間入力できなくなります。

## 5 [検索] ボタンをクリックし、アップロードをしたい機器の「接続可能」欄が「●」になっている行を選択し、 [選択] ボタンをクリックします。

アップロード先の情報が更新されます。

アップロード先を手動で変更したい場合は、IPv4アドレス、ポート番号、パスワードを入力することができます。 半角英数字での入力が可能です。アップロードしたい機器の「接続可能」欄が「●」にならない場合は、PCと 機器のネットワーク設定やLANの接続を確認して、再度[検索]ボタンをクリックしてください。

#### アップロード先の選択に誤りがないことを確認して、[アップロード] ボタンをクリックします。

アップロードに失敗する場合は、表示されたダイアログに従って設定内容、本体との接続、本体の状態を確認 してください。

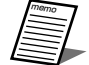

- ●本体でプログラム実行中にプログラム設定をアップロードすると、実行中のプログラムを停止し、アッ プロードしたプログラムが開始されます。
- ●本体で非常放送、緊急地震放送、緊急放送、点検モード、書き込みモード、音量設定、設定更新中に、 運用支援ソフトからのデータアップロードはできません。
- アップロード画面を閉じるには、[キャンセル]ボタンか右上の [戻る] ボタンをクリックします。

# 設定データのダウンロード

設定データをネットワーク経由でダウンロードする場合は、以下の手順で操作を行います。

## 1 [ダウンロード]ボタンをクリックします。

データダウンロード画面が表示されます。

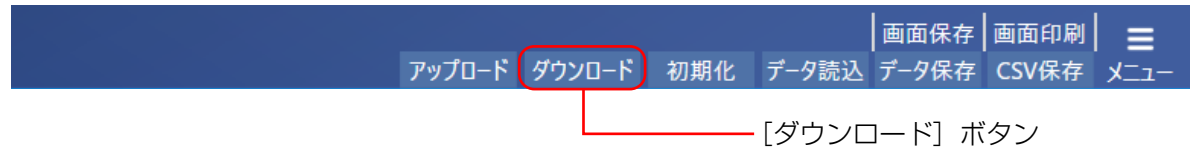

## 2 [機器リスト読込]ボタンをクリックし、ファイルを選択します。

パスワードの入力画面が表示されます。

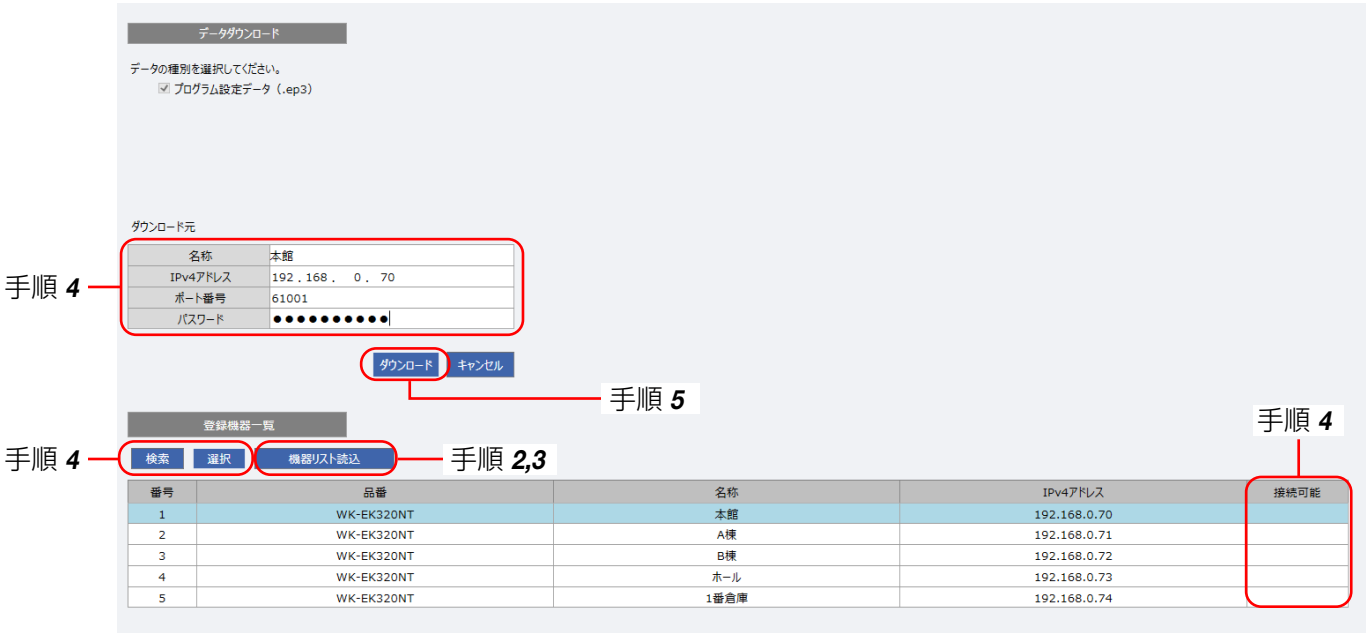

 機器リスト保存時に設定したパスワードを入力して、[OK]ボタンをクリックします。

機器リストデータが読み込まれ、登録機器一覧が更新されます。

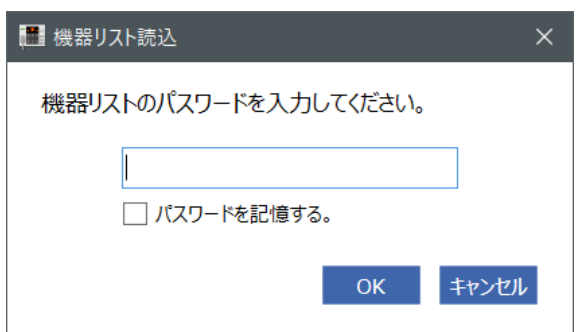

# 共通操作 重要

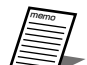

- [パスワードを記憶する]にチェックを入れた場合は、次回パスワード入力時に現在入力しているパス ワードが自動で入力されるようになります。
	- 5回連続でパスワードを間違えた場合、30秒間入力できなくなります。
- △ [検索] ボタンをクリックし、ダウンロードをしたい機器の「接続可能」欄が「●」になっている行を選択し、 [選択]ボタンをクリックします。

ダウンロード元の情報が更新されます。

ダウンロード元を手動で変更したい場合は、IPv4アドレス、ポート番号、パスワードを入力することができます。 半角英数字での直接入力が可能です。ダウンロードしたい機器の「接続可能」欄が「●」にならない場合は、 PCと機器のネットワーク設定やLANの接続を確認して、再度[検索]ボタンをクリックしてください。

## 5 ダウンロード元の選択に誤りがないことを確認して、[ダウンロード]ボタンをクリックします。

ダウンロードが完了するとダウンロードしたデータがプログラム設定画面に反映されます。

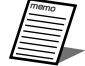

● ダウンロードを実行するとすべてのデータが上書きされます。 編集中のデータがある場合は、事前に設定データの保存を行ってください。(16ページ) ● ダウンロード画面を閉じるには、「キャンセル]ボタンか右上の「戻る]ボタンをクリックします。

# 画面イメージの保存

本ソフトウェアで表示中の画面を画像ファイル(ビットマップ形式、拡張子は.bmp)として保存できます。 [画面保存]ボタンをクリックしたときに表示されている画面を保存します。

## 各画面で、[画面保存]ボタンをクリックします。

ファイルの保存先選択画面が表示されます。

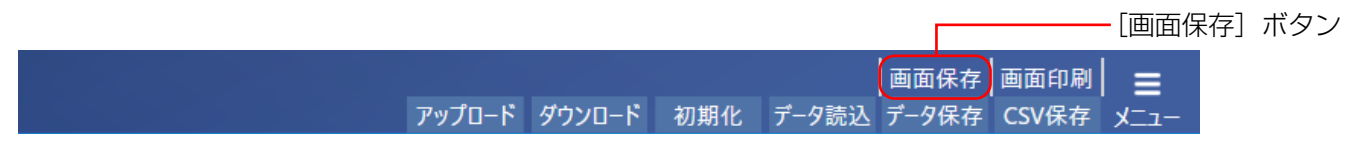

2 保存先を選択し、ファイル名を入力し、[保存]ボタンをクリックします。

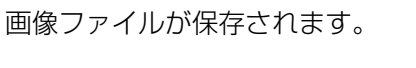

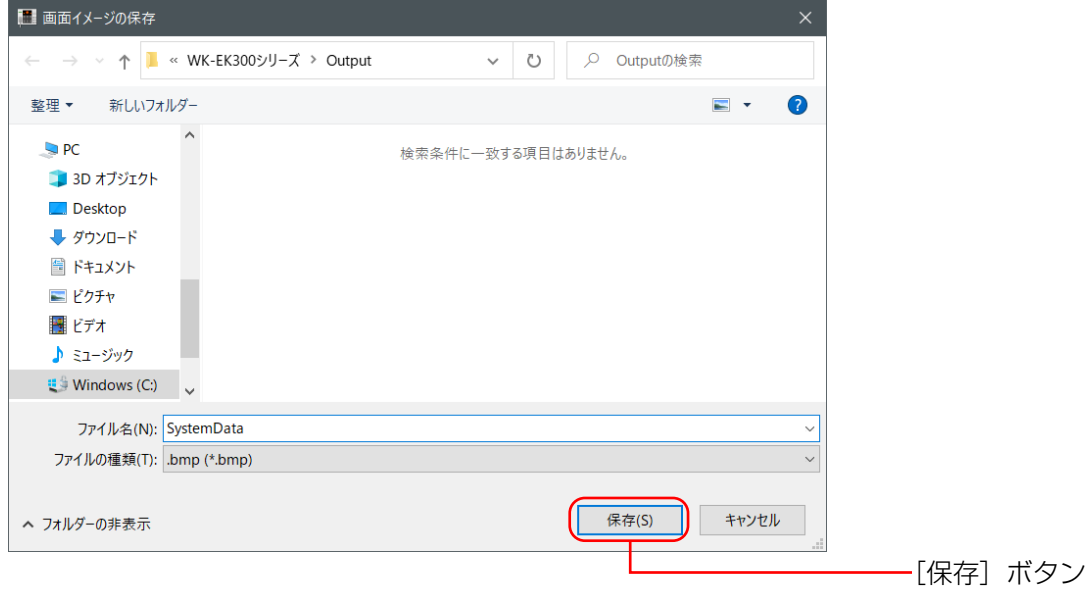

# プログラム設定データの作成

# プログラム設定について

あらかじめ設定した時刻に放送する、あるいは機器を動作させるために作成するデータをプログラムと呼びます。 プログラムは、開始時刻、終了時刻、ステップ種類(音源放送、外部制御出力、BGM放送)、放送先(音源放送のみ) からなるステップを1つの単位として、複数のステップにより構成されます。制御または放送する時間帯とステッ プ種類を設定することでプログラムを作成します。

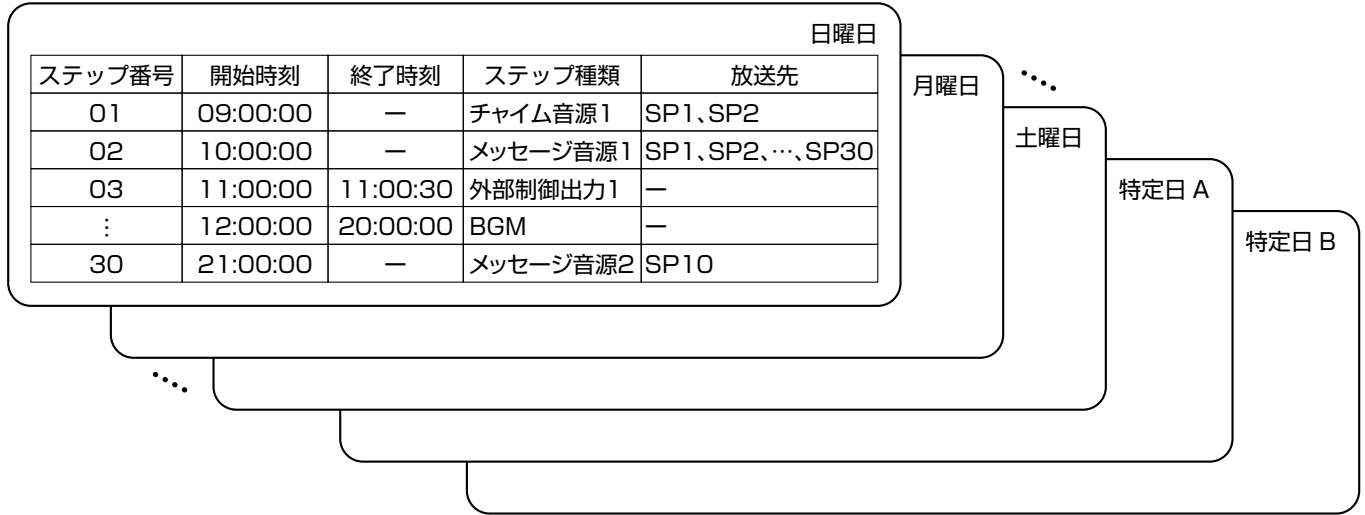

- プログラムは1日(24時間)単位で作成します。
- プログラムは日曜日から土曜日までの曜日ごとの7個と、特定日A/Bの2個作成できます。
- 1プログラムあたり最大30ステップを登録できます。

## ステップの種類

ステップは以下の3種類があり、これらを組み合わせてプログラムを作成します。

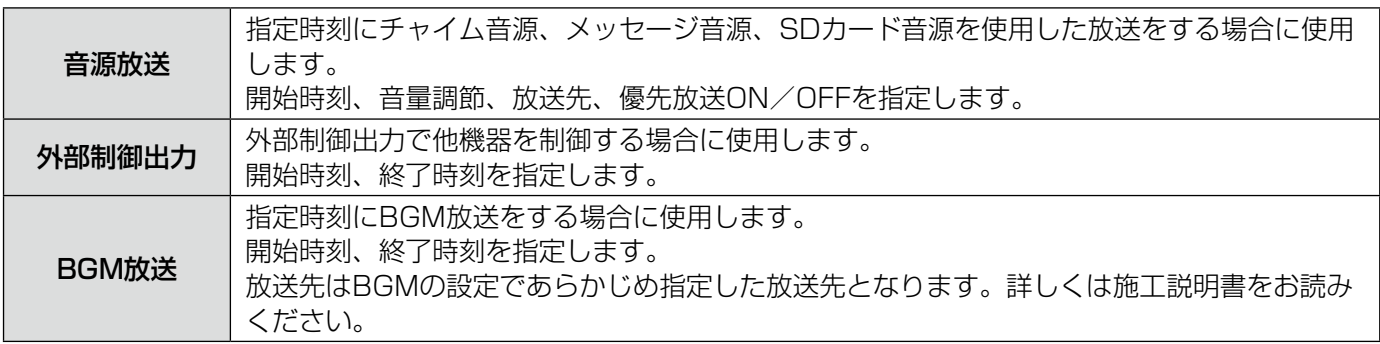

## 週間プログラムと週間スケジュールについて

- 週間プログラムとは日曜日から土曜日の曜日ごとに実行されるプログラムのことを指します。週間プログラムは 曜日ごとに毎週繰り返して実行されます。 月曜日のプログラムを、例えば水曜日に実行させることはできません。
- 特定日A/Bのプログラムを使用することで、例えば祝日や特別休日には、週間プログラムとは別のプログラムを 実行することができます。
- 翌日から1週間先までの週間プログラムに特定日A/Bのプログラムを差し替え予約をすることで、週間スケジュー ルを作成することができます。例えば本機の日付が4/22の場合、4/23~29の差し替え予約を設定することが できます。
- 本機の特定日Aプログラム差し替えスイッチ、特定日Bプログラム差し替えスイッチで、当日にプログラムに差し 替えることもできます。

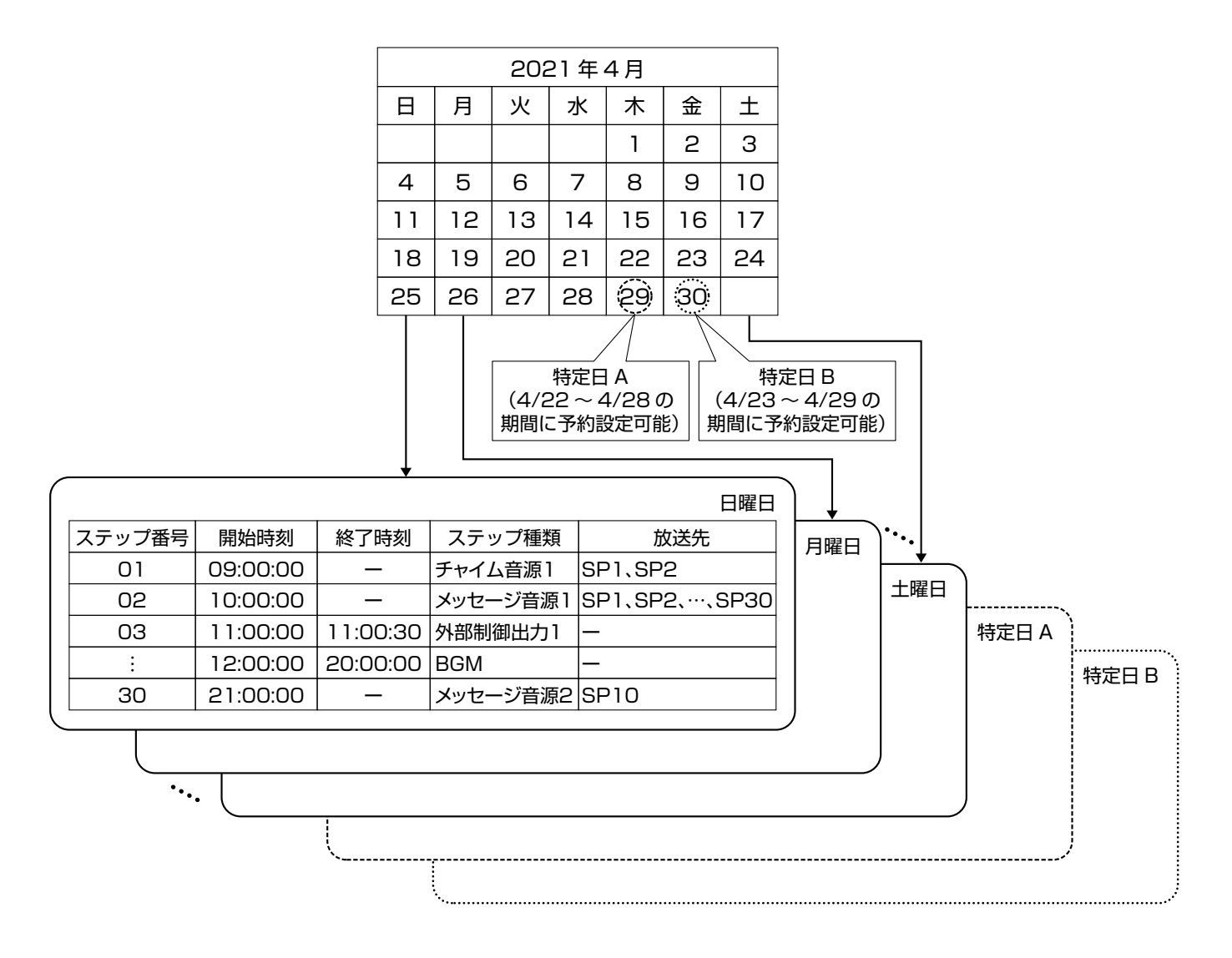

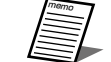

● 週間スケジュールを変更するためにはネットワーク接続が必要です。

●設定方法は25ページを確認してください。

# プログラム設定データ作成の流れ

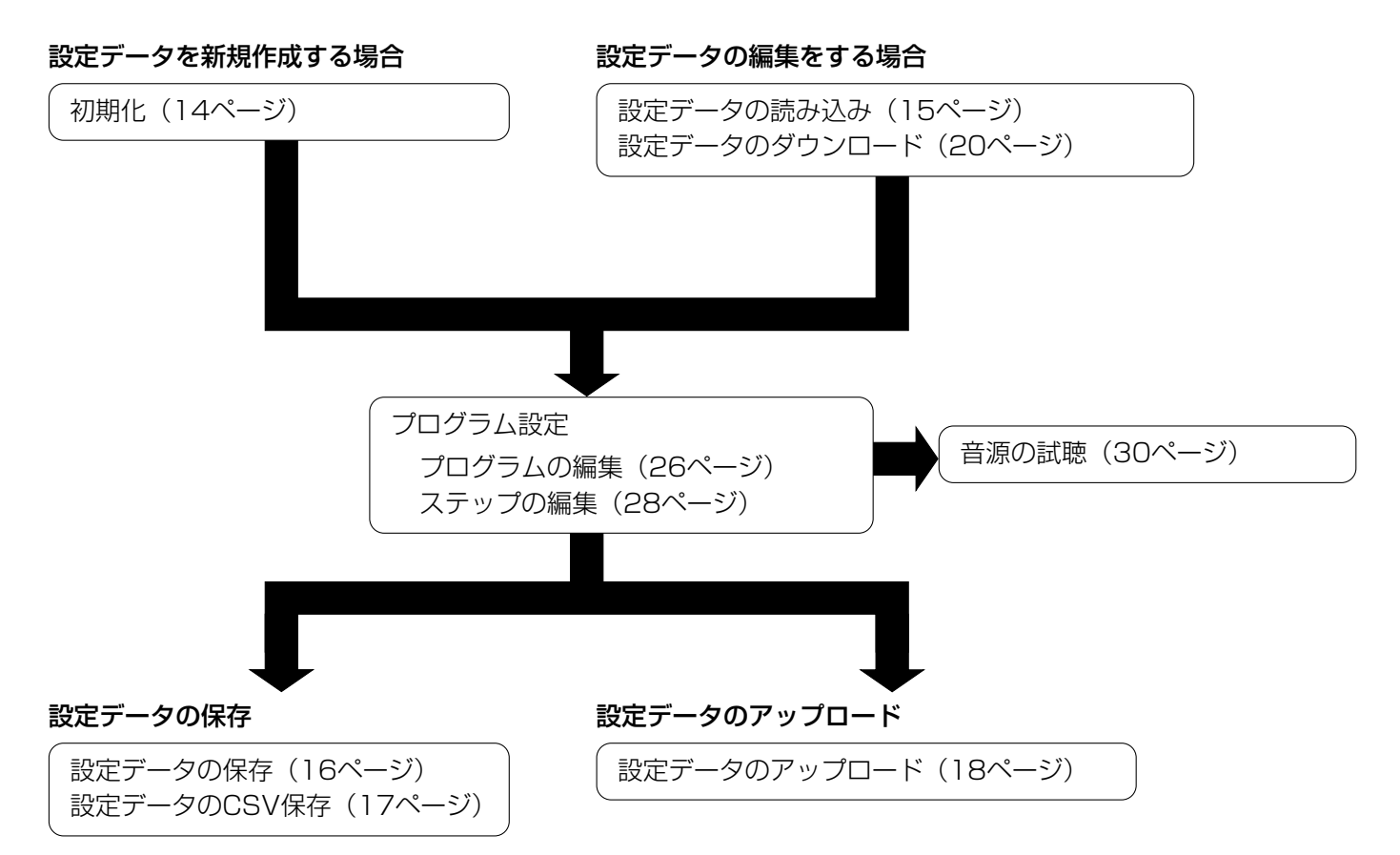

# プログラムの編集

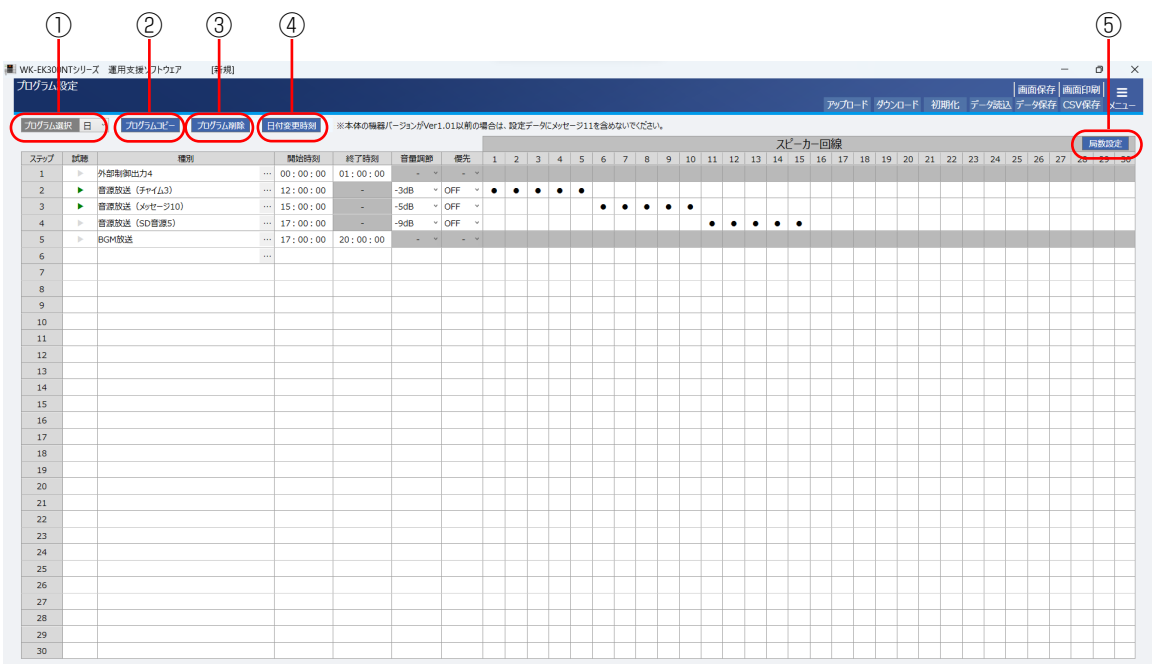

## ①プログラム選択

編集するプログラムを変更します。 日曜日から土曜日までの曜日または特定日A/Bから選択できます。

#### ②プログラムコピー

他の曜日または特定日A/Bのプログラムを、現在表示しているプログラムにコピーできます。 表示しているプログラムは上書きされるため、プログラムを残す必要がある場合は、「設定データの保存」(16 ページ)の手順にしたがって保存してください。

#### ③プログラム削除

現在表示しているプログラムのステップをすべて削除します。

#### ④日付変更時刻

日付変更時刻を変更します。 前日のプログラムが今日のプログラムに切り替わる時間を日付変更時刻と言います。

# プログラム設定データの作成

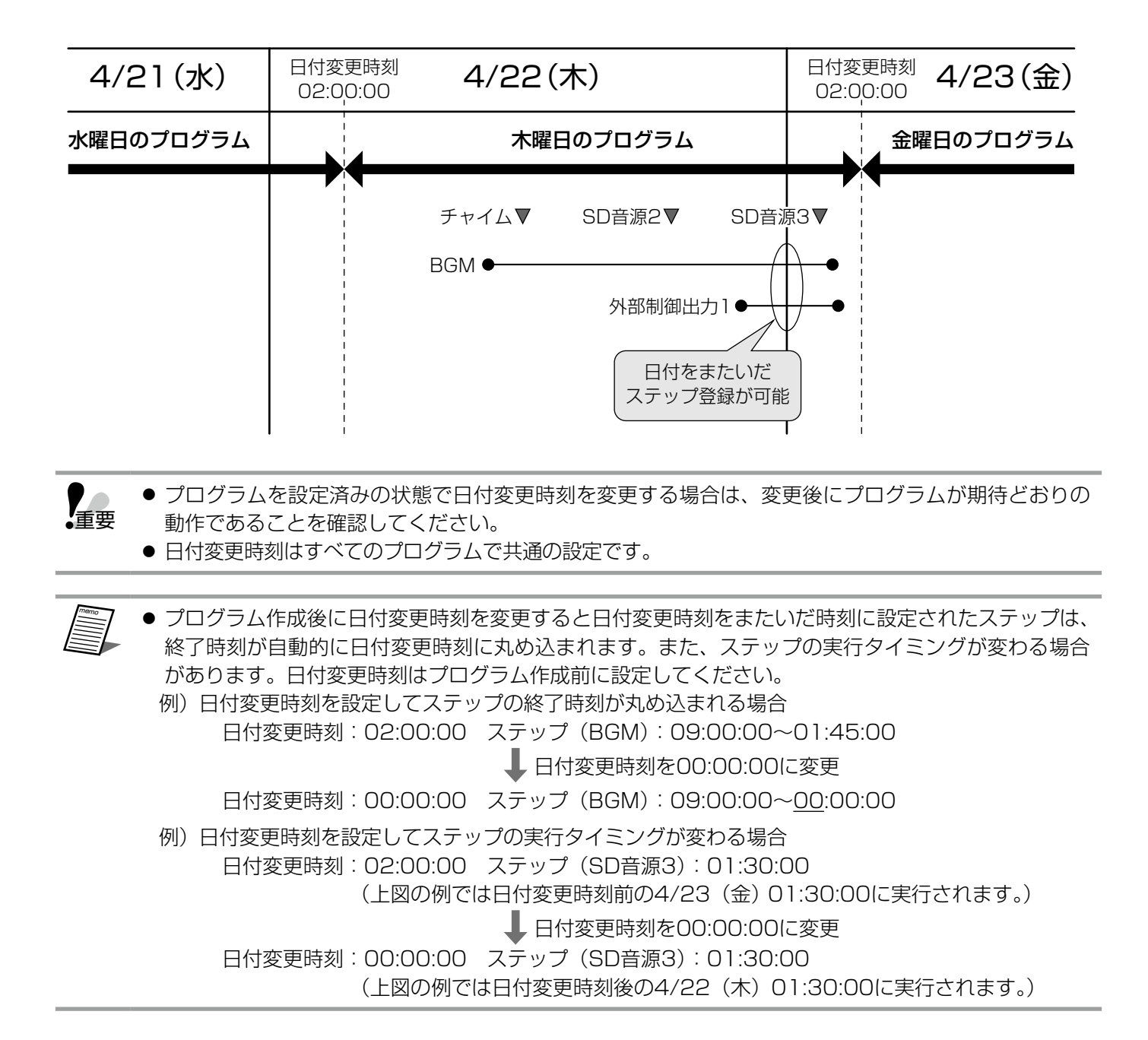

#### ⑤局数設定

本体の型式に合わせてスピーカー回線局数を設定します。

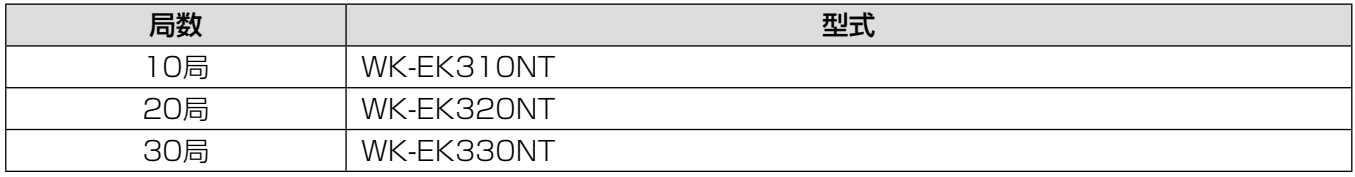

初期値:10局

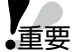

●本体の局数を小さくすると、必要なくなった局数の設定データは自動的に初期化されます。

## ステップの編集

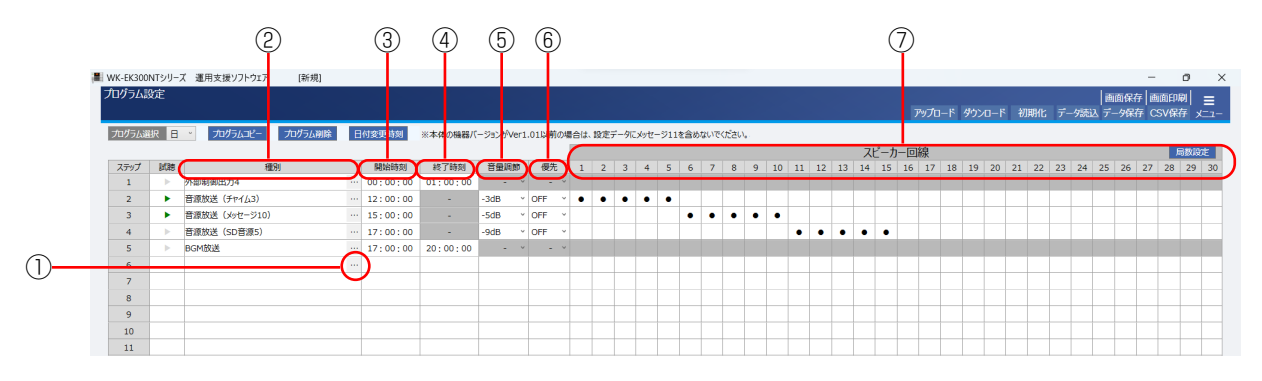

#### ①ステップの編集

ステップの種別を外部制御出力、音源放送、BGM放送から選択します。 ボタンをクリックすることで、ステップの編集メニューが表示されます。

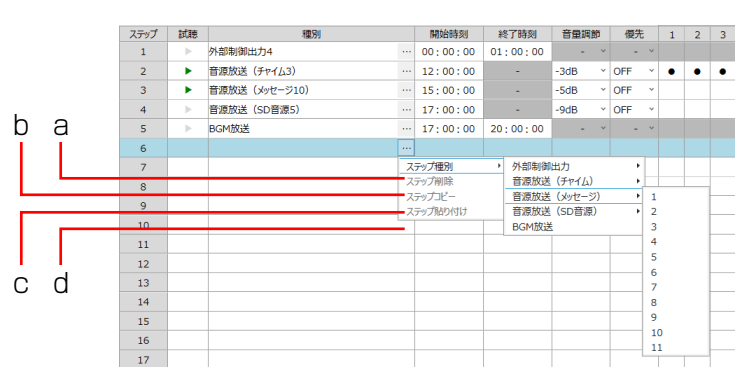

#### a. ステップ種別

ステップの種類、音源を選択します。外部制御出力、音源放送(チャイム)、音源放送(メッセージ)、音源放 送(SD音源)を選択すると、その後番号を選択することができます。

選択できるステップ種別は下表のとおりです。

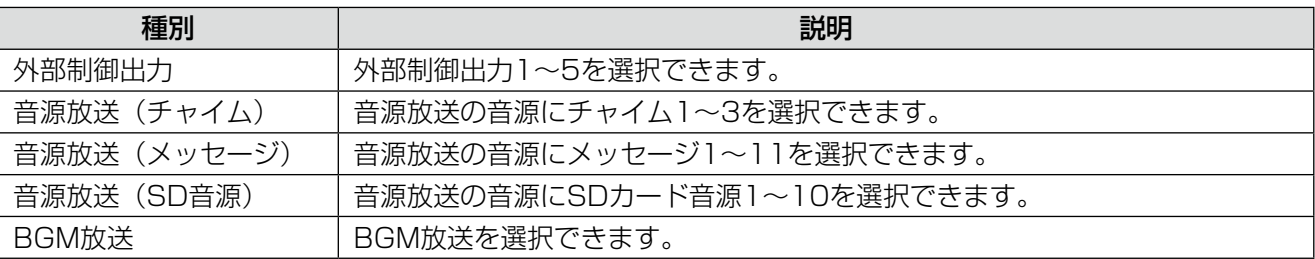

#### b. ステップ削除

選択しているステップを削除できます。

#### c. ステップコピー

選択しているステップをコピーとして保存することができます。 ステップが登録されていない場合はコピーすることはできません。 保存できるステップは1つだけです。

#### d. ステップ貼り付け

選択しているステップに、ステップコピーで保存したステップを上書きします。

### ②種別

①で設定したステップの種別が表示されます。

#### ③開始時刻

ステップの開始時刻を記入します。 キーボードから半角数字で00:00:00~23:59:59までの数字を入力できます。 [→]キーを入力することで、次のマスへ移動できます。

重要 ● 音源放送(チャイム)、音源放送(メッセージ)、音源放送(SD音源)は、同じ開始時刻に設定するこ とはできません。

● 外部制御出力1~5とBGM放送は種別が異なっていれば、同じ開始時刻に設定することができます。

#### ④終了時刻

ステップの終了時刻を記入します。ステップ種別を音源放送にした場合は、入力できません。 キーボードから半角数字で00:00:00~23:59:59までの数字を入力できます。 [→]キーを入力することで、次のマスへ移動できます。

重要 ● ステップの時刻は日付変更時刻を超えて設定することはできません。

●開始時刻と終了時刻を同じにした場合に限り、24時間のステップとして扱うことができます。

● 開始時刻より前に終了時刻を設定することはできません。

● 同じ種別のステップを同じ時間帯に設定することはできません。 例)11:00:00~14:00:00に設定した外部制御出力1に対して、12:00:00開始のBGM放送は設定 できますが12:00:00開始の外部制御出力1は設定できません。

#### ⑤音量調節

音源放送の音量調節を設定します。外部制御出力とBGM放送では設定できません。 放送の時間帯や場所に応じて放送の音量を下げることができます。

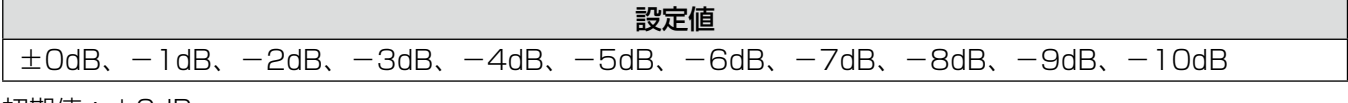

初期値:±0dB

#### ⑥優先

音源放送の優先放送(アッテネーター無効)設定をします。外部制御出力とBGM放送では設定できません。

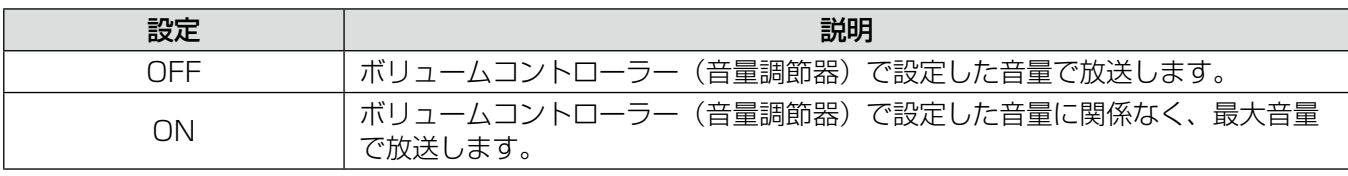

初期値:OFF

#### ⑦スピーカー回線

音源放送の放送先のスピーカーを設定します。

設定したいスピーカーのマスをクリックすることで、スピーカー回線「●」が設定されます。設定を解除する場 合は、再度クリックします。

スピーカー回線の番号にマウスポインタをあてるとスピーカーの名称が表示されます。

重要 ● 選択中のステップから他のステップへ選択を移動するときに開始時刻と終了時刻のチェックが行われ

ます。正しく設定されていない場合は、時刻を見直すか、ステップを削除してください。

● 音源放送を選択したときは、必ずスピーカー回線を1つ以上設定してください。

● ステップは自動的に開始時刻で並び順が変更されます。手動での変更はできません。

# 音源の試聴

プログラムの編集時に、音源の試聴をすることできます。

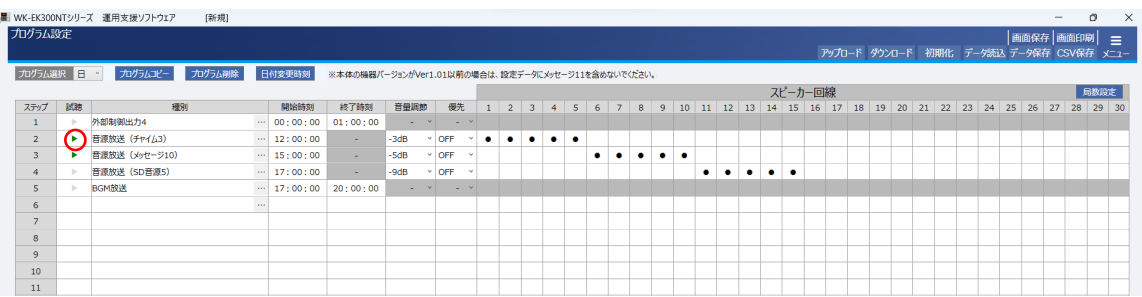

 ステップの種別を音源放送(チャイム)、音源放送(メッセージ)、音源放送(SD音源)のいずれかに設定します。 再生可能な音源がある場合、▶ボタンが緑色になります。

## 2 ▶ボタンをクリックすることで音声の再生ができます。

音声を再生中に■ボタンをクリックすることで再生を終了します。

試聴できる音源は下表のとおりです。

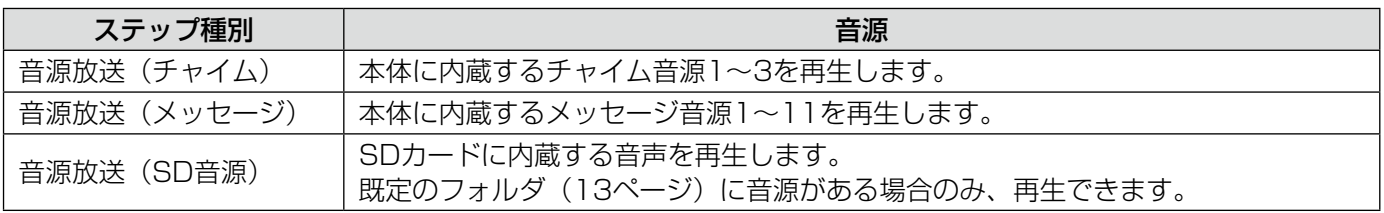

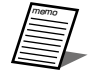

● SDカード音源は事前にフォーマットとファイル名の確認をしてください。(12ページ) ● ステレオファイルの場合、本体で再生時はLchとRchをミキシングして再生します。

ネットワーク機能

# ネットワーク接続について

本体とネットワーク接続することで、設定データのアップロード・ダウンロードや本体の動作をモニターすること ができます。接続方法については本体の施工説明書をご確認ください。

# ネットワーク接続でできること

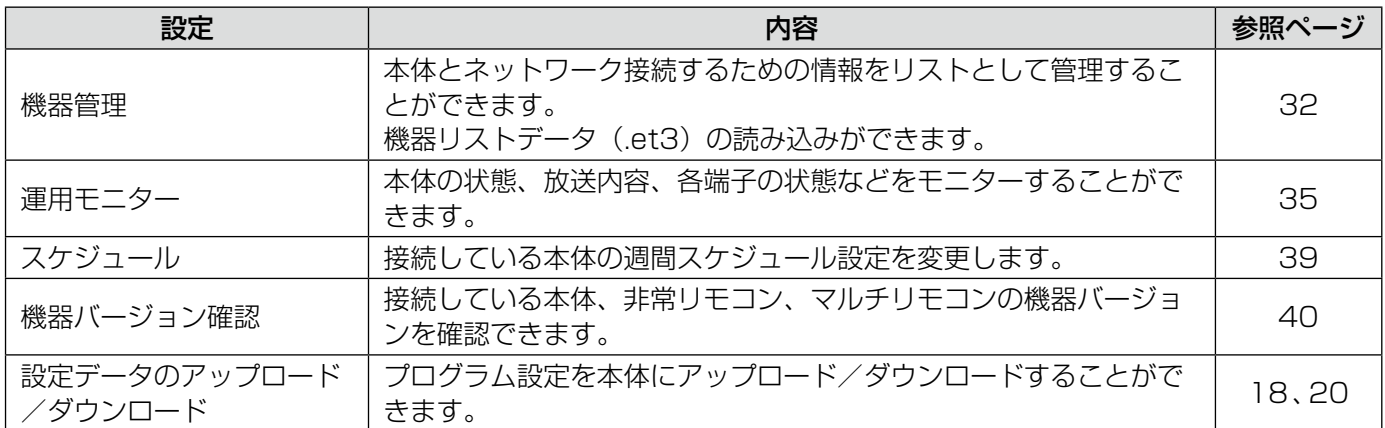

# ネットワーク接続機器の設定

# 機器リスト

ネットワークで接続する機器の一覧を管理できます。

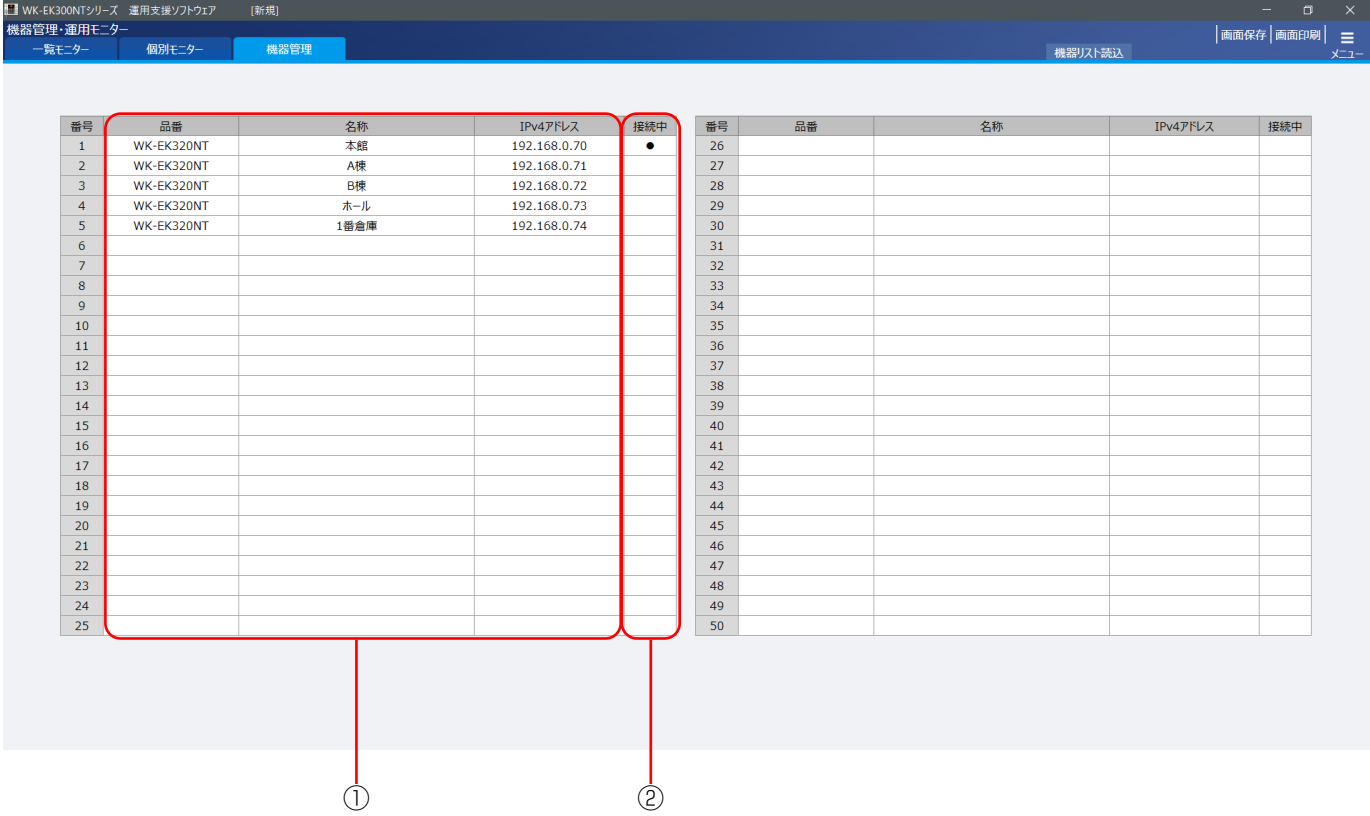

#### ①品番、名称、IPv4アドレス

登録された機器の品番、名称、IPv4アドレスを確認できます。 リストはIPv4アドレスの順番に自動的にソートして表示されます。

## ②接続中

本体が接続され、通信可能状態のときに「●」が表示されます。

# 機器リスト読込

機器リストデータファイル(.et3)からデータを読み込む場合は、以下の手順で操作を行います。

重要 ● 本手順でデータの読み込みを行った場合、表示されている機器リストデータはすべて上書きされます。

1 [機器リスト読込] ボタンをクリックします。

ファイルの選択画面が表示されます。

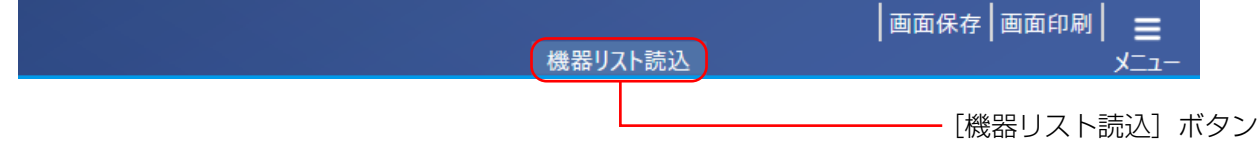

#### 読み込むファイルを選択して、[開く]ボタンをクリックします。

機器リストデータ(.et3)を選択することができます。

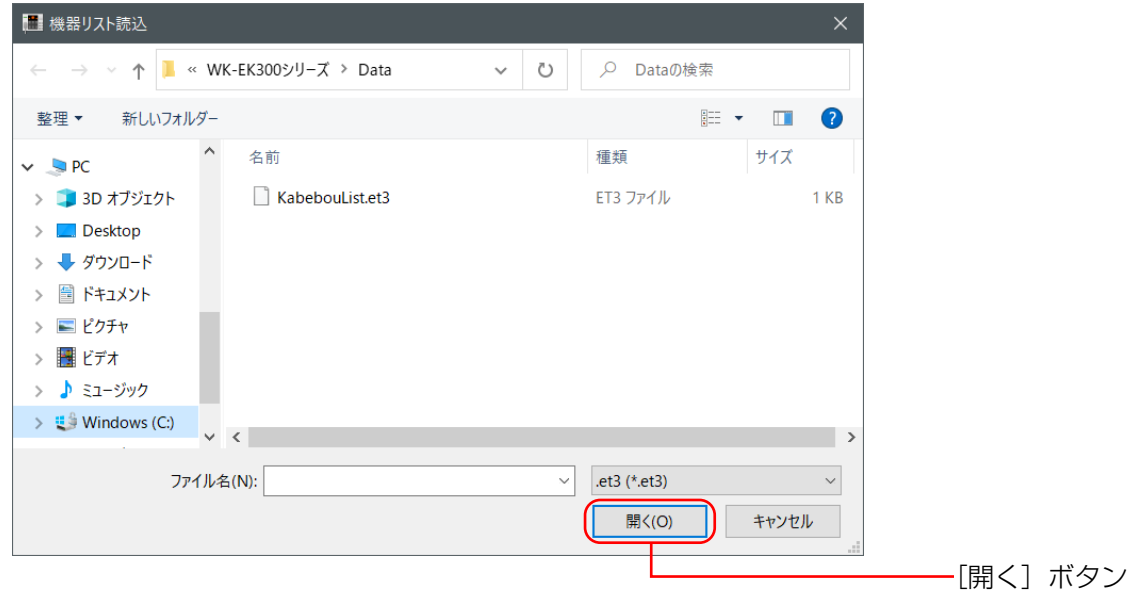

 機器リスト保存時に設定したパスワードを入力して、[OK]ボタンをクリックします。 機器リストデータが読み込まれ、機器リストが更新されます。

33

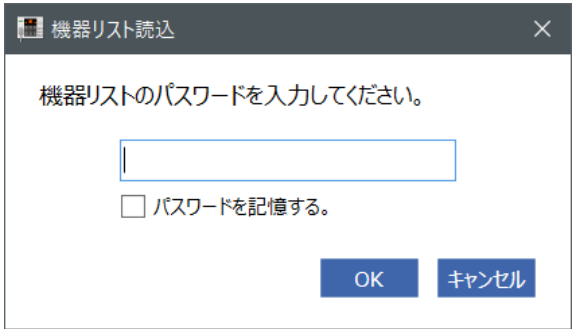

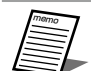

● [パスワードを記憶する]にチェックを入れた場合は、次回パスワード入力時に現在入力しているパス ワードが自動で入力されるようになります。

● 5回連続でパスワードを間違えた場合、30秒間入力できなくなります。

# 運用モニター画面

接続中の本体の状態、放送内容、各端子の状態などをモニターすることができます。

# 一覧モニター

機器リストに登録した機器の状態を一度にモニターします。

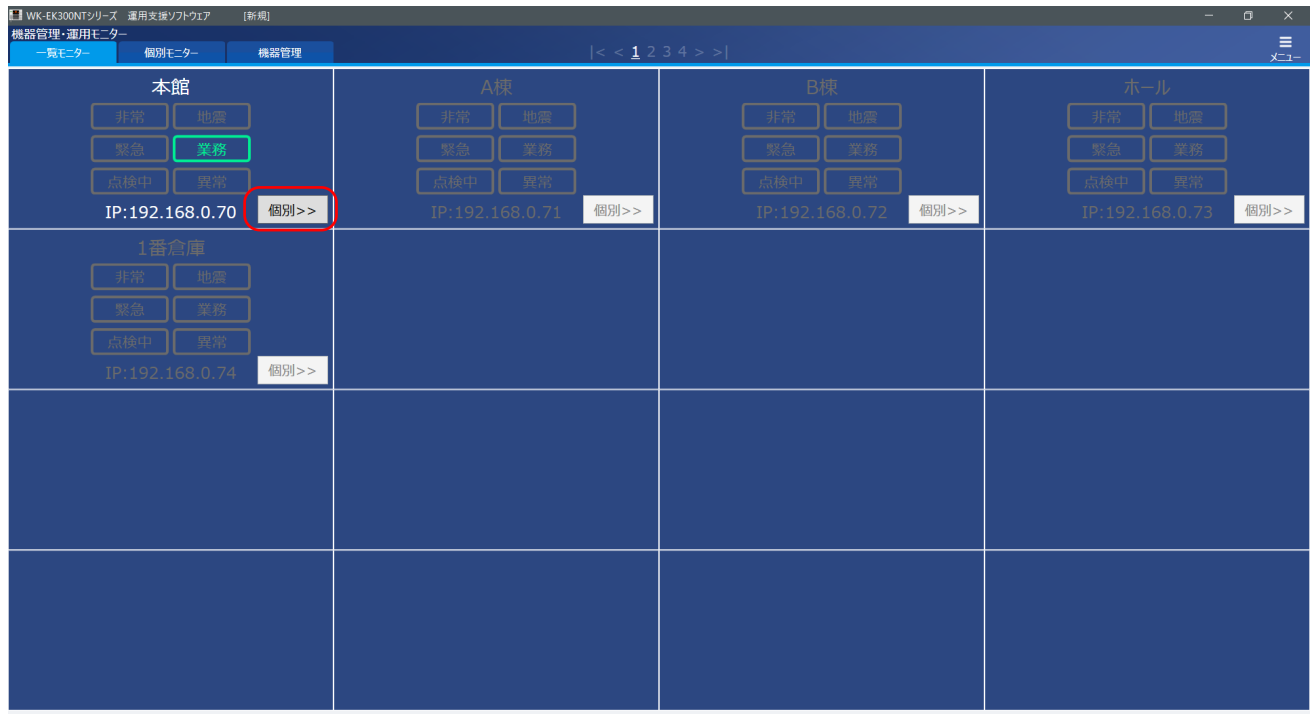

- 1ページに16台まで表示でき、ページをめくることで最大50台までモニター可能です。
- •[個別>>]ボタンをクリックすることで、次ページの個別モニター画面が表示されます。

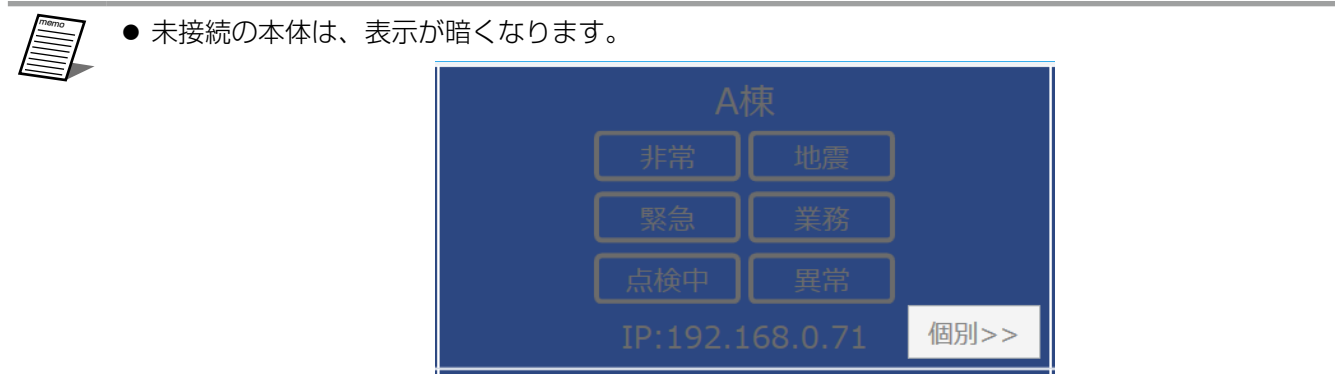

# 個別モニター

個別の機器の状態をモニターします。

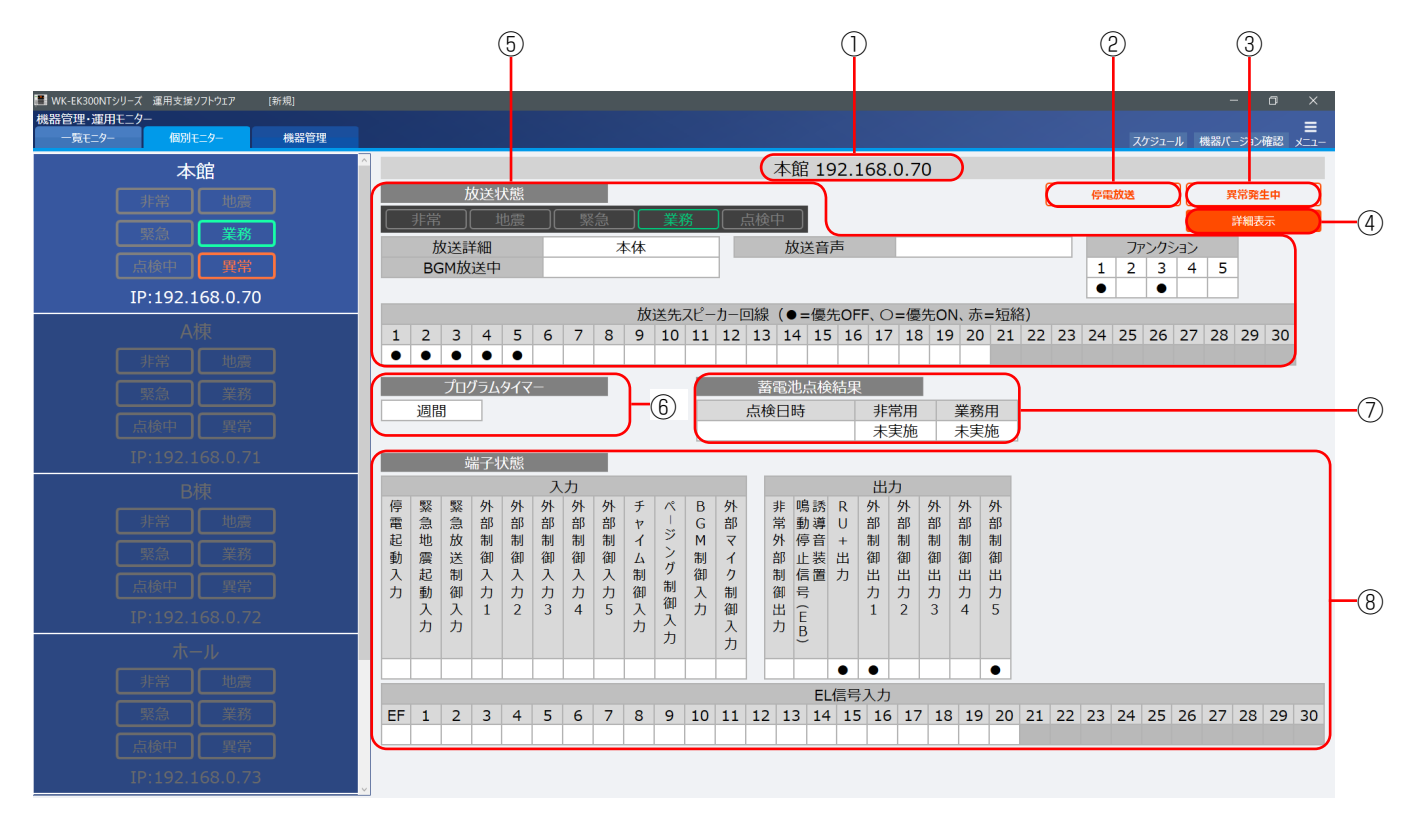

- 左側の一覧からモニターしたい機器をクリックすると、右側へ表示されます。
- 各項目の説明は下表のとおりです。

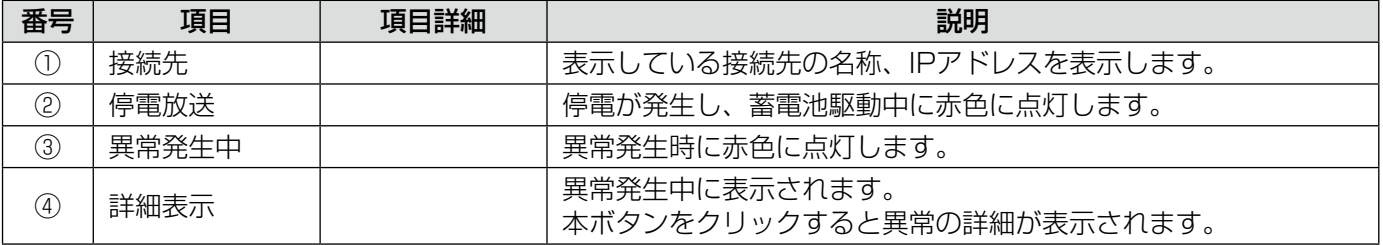

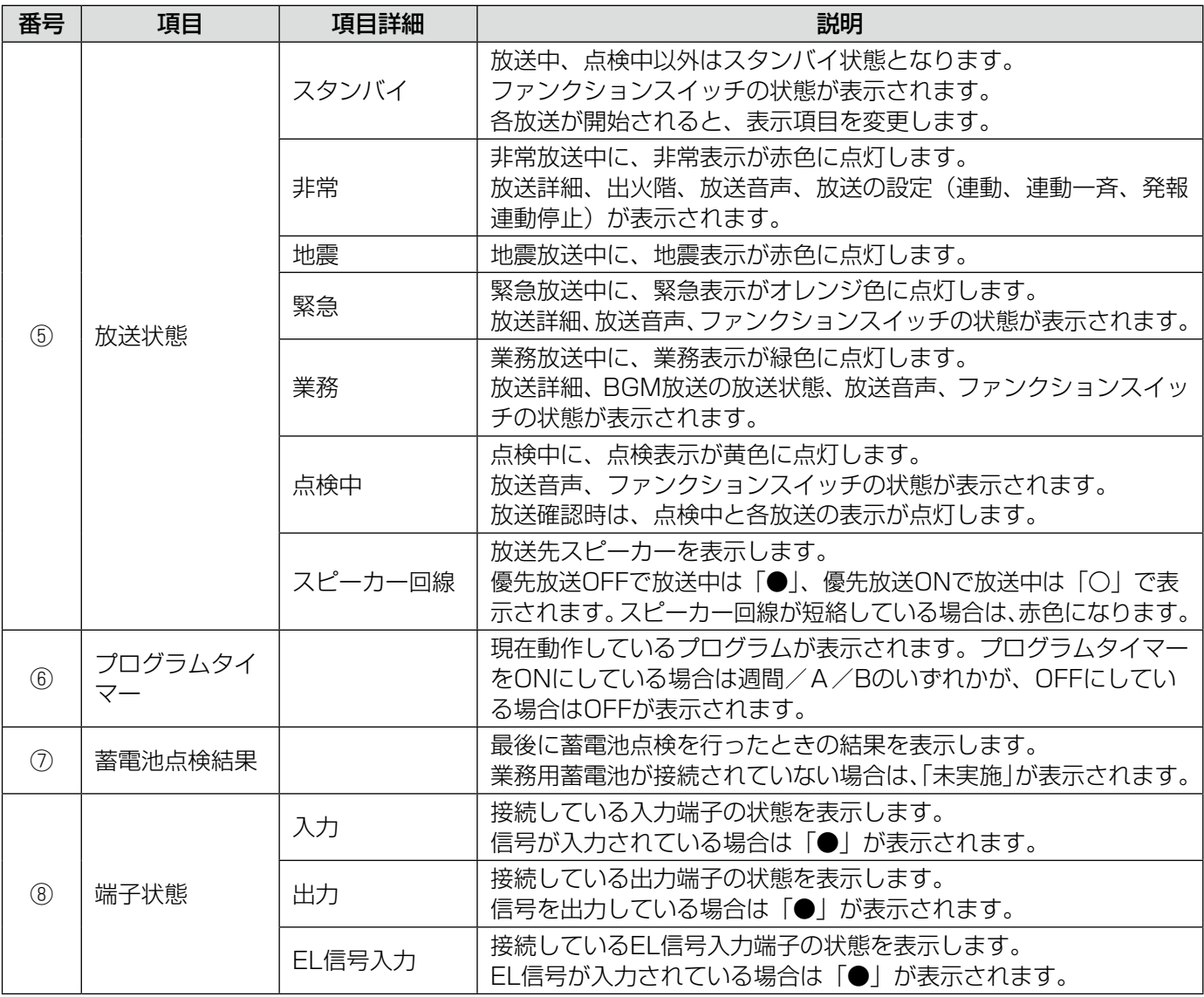

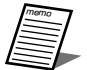

●本体との通信に失敗すると、画面全体が暗くなります。本体の状態を確認してください。

- 外部音声入力に音声が入力されていない場合、スピーカー回線から音声は流れませんが、表示上は放 送されているように見えます。
	- 例)ページング放送中にページング音声入力に音声を入力しない場合、音声は流れませんが、表示は 以下のようになります。
		- 放送状態:ページング 放送音声:ページング音声入力
- BGMのミュート量を4に設定した場合、他の放送が開始されるとBGM音声は流れませんが、表示上 はBGM放送中となります。
- 本体との接続が復帰しない場合は、メニュー画面に戻り再度運用モニター画面に入ると表示されるこ とがあります。
- それぞれの端子の詳細については本体の施工説明書をご確認ください。

## ●表示される異常詳細一覧

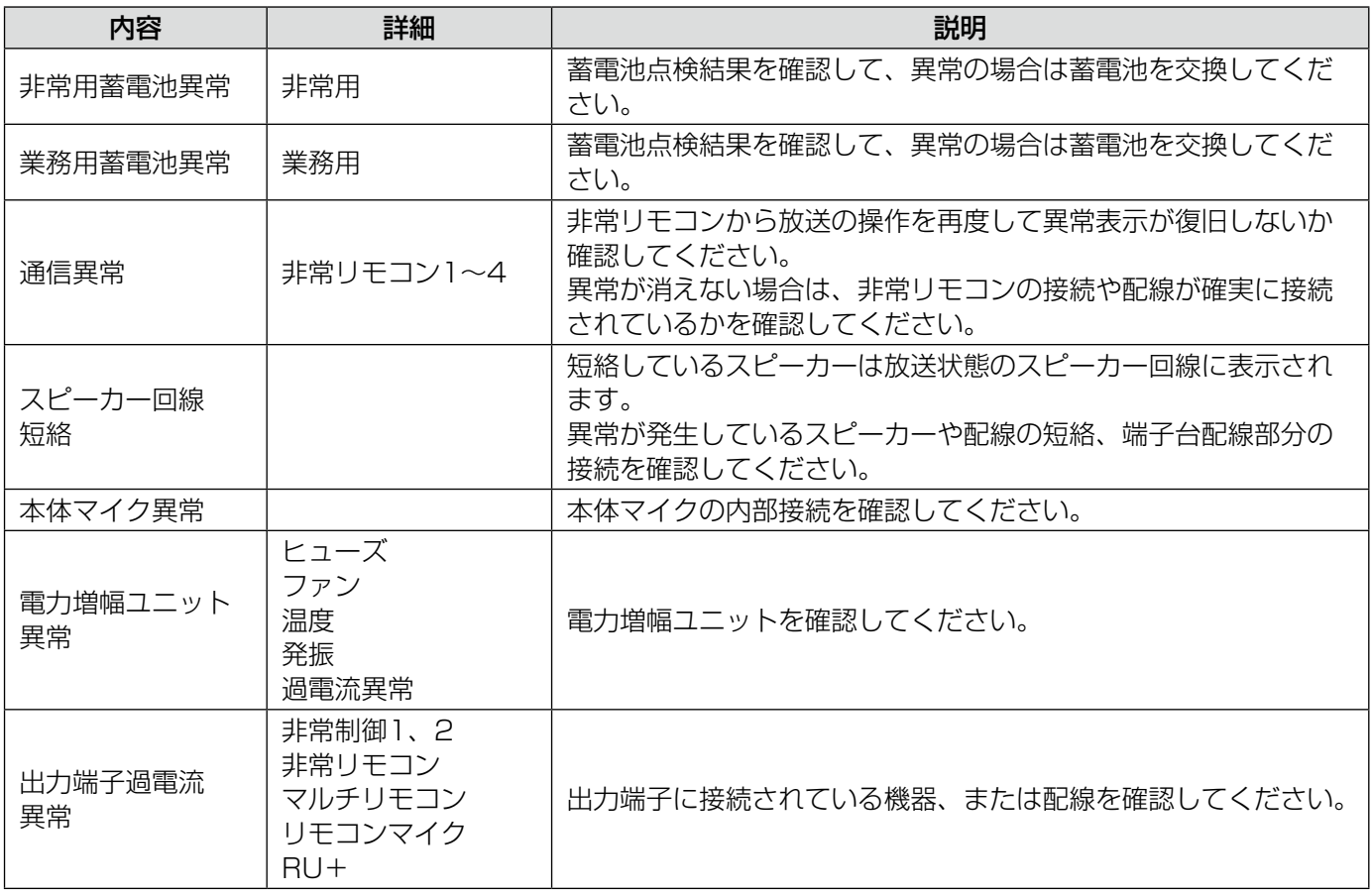

※  各異常の詳細は本体の施工説明書と合わせてご確認ください。

# スケジュール

プログラムタイマーの週間スケジュールを変更します。翌日から1週間分の実行プログラムを設定することができ ます。

 ヘッダー部の[スケジュール]ボタンをクリックします。

スケジュール画面が表示されます。

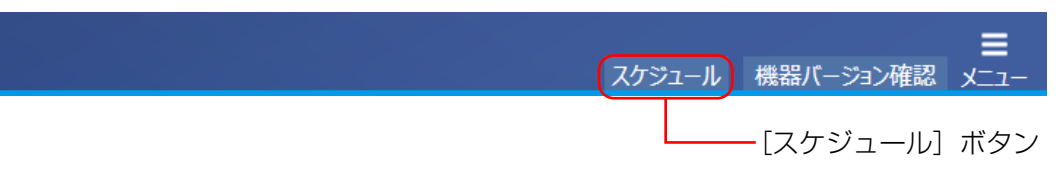

### 2 日付が表示されていることを確認します。

日付は、翌日から1週間分が表示されます。 日付が表示されない場合は、「ダウンロード]ボタンをクリックします。

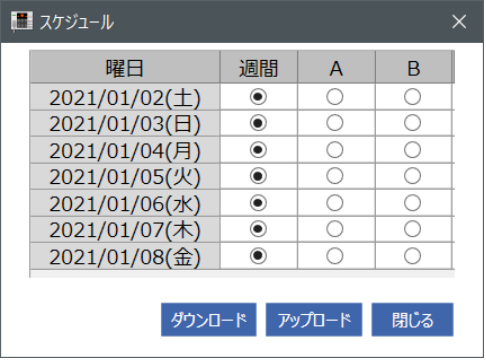

 スケジュールを週間/A/Bから選択します。

日付ごとに、それぞれ週間/A/Bを設定します。

**4** [アップロード]ボタンをクリックします。

本体へ週間スケジュールの設定が書き込まれます。

5 [閉じる] ボタンをクリックします。

本画面を閉じます。

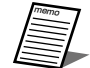

● 運用支援ソフトから当日のプログラムを変更することはできません。本体のボタンを操作します。 詳細は本体の取扱説明書をご確認ください。

- 週間スケジュールの概要については24ページに記載しています。
- 編集中に日付が変わった場合など、本体と日付が一致しない場合はスケジュールをアップロードでき ません。再度ダウンロードしてください。

# 機器バージョン確認

本体、非常リモコン、マルチリモコンの機器バージョンを確認します。

## ヘッダー部の[機器バージョン確認]ボタンをクリックします。

機器バージョン確認画面が表示されます。

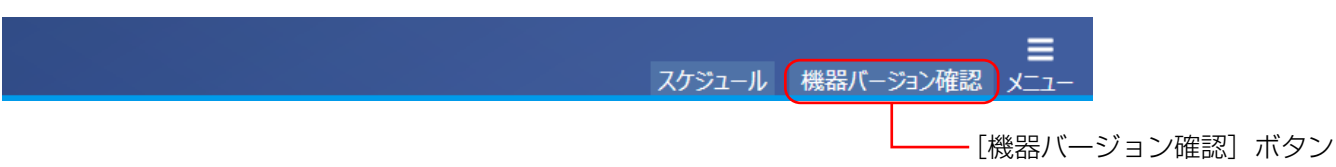

## 機器バージョンが確認できます。

非常リモコンとマルチリモコンは、接続されている場合のみ表示されます。

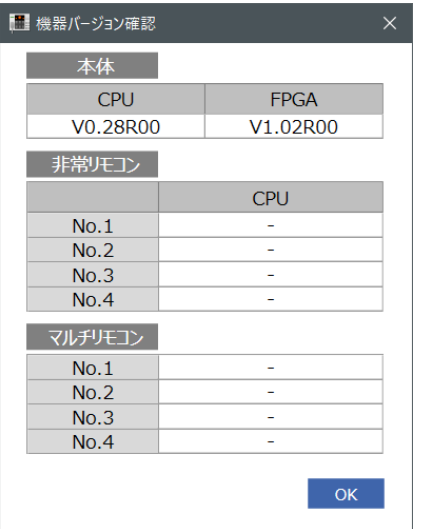

3 [OK] ボタンをクリックします。 本画面を閉じます。

# 故障かな!?

# 修理を依頼される前に、この表で症状を確かめてください。

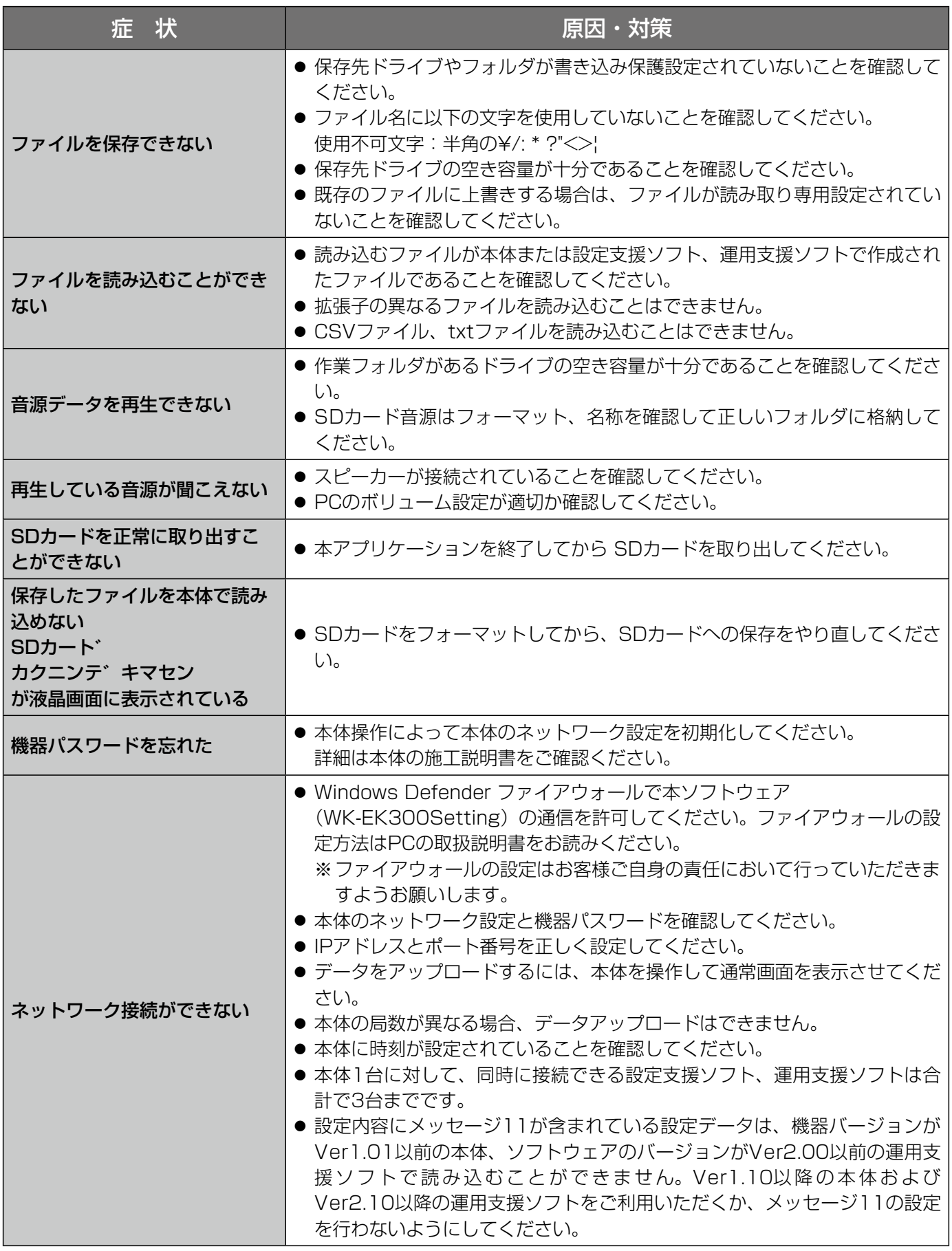

■使いかた・お手入れ・修理などは、まず、お買い求め先へご相談ください。

■その他ご不明な点は下記へご相談ください。

システムお客様ご相談センター

## 電話 ジャル 00 0120-878-410 受付: 9時~17時30分 (土・日・祝日は受付のみ) ※携帯電話からもご利用になれます。

ホームページからのお問い合わせは https://connect.panasonic.com/jp-ja/support\_cs-contact

ご使用の回線(IP電話やひかり電話など)によっては、回線の混雑時に数分で切れる場合があります。

#### 【ご相談窓口におけるお客様の個人情報のお取り扱いについて】

パナソニック コネクト株式会社およびグループ関係会社は、お客様の個人情報をご相談対応や修理対応などに利用 させていただき、ご相談内容は録音させていただきます。また、折り返し電話をさせていただくときのために発信 番号を通知いただいております。なお、個人情報を適切に管理し、修理業務等を委託する場合や正当な理由がある 場合を除き、第三者に開示・提供いたしません。個人情報に関するお問い合わせは、ご相談いただきました窓口に ご連絡ください。

# パナソニック コネクト株式会社 パナソニック エンターテインメント&コミュニケーション株式会社

〒812-8531 福岡県福岡市博多区美野島四丁目1番62号

Panasonic Entertainment & Communication Co., Ltd. 2024